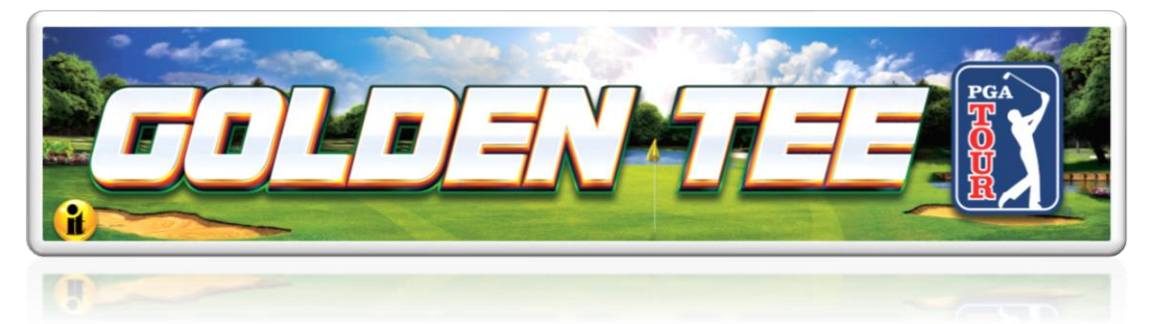

## **Golden Tee PGA TOUR Edition System Setup Menus & Collections Guide**

## **CONTENTS**

<span id="page-0-0"></span>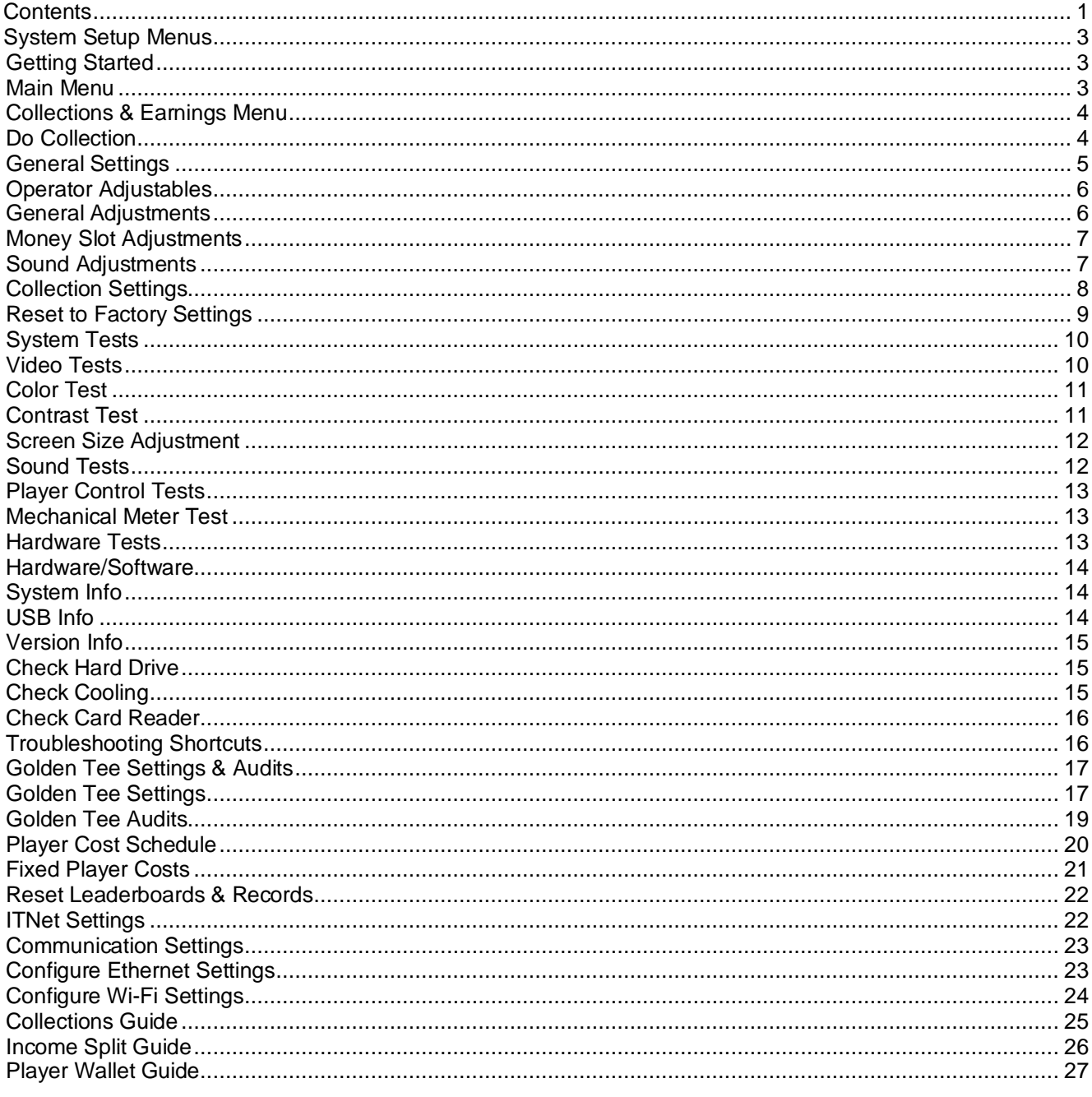

© Copyright Incredible Technologies, Inc. All Rights Reserved. Unauthorized duplication is a violation of applicable law. All other marks are the properties of their respective owners. All rights reserved. Commercial.

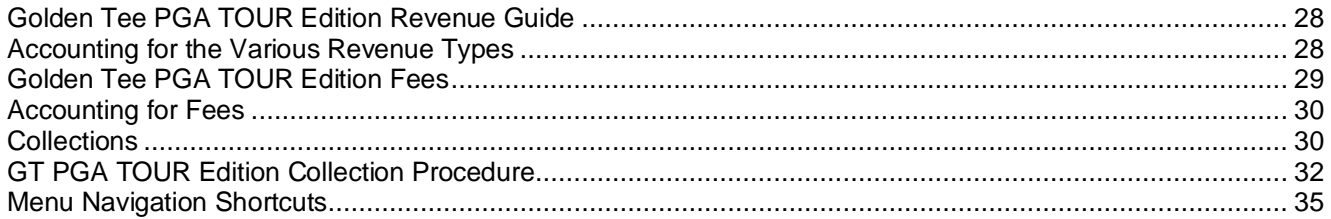

### <span id="page-2-1"></span><span id="page-2-0"></span>**GETTING STARTED**

#### **Navigating the Menu System**

The System Setup menus cover a variety of important areas including collections, tests, game adjustments, and optional settings. You should familiarize yourself with these menus, as they are designed to optimize your game for your location and your business. Pay particular attention to the Collection menus, as they will detail how much money to give to your location, and how much money to set aside for ITNet®. There are also menus that allow you to adjust various split percentages for a variety of different charges. These screens can help you maximize your investment and involve your location in the costs associated with your equipment.

#### **Entering System Setup Mode**

There are two ways to enter System Setup. Open the coin door and press the Test button to access the game's System Setup software menu system. Or, from the I/O Board, move the DIP switch SW202 position 4 to the ON position. This switch needs to be moved back to OFF to exit the System Setup menus. Refer to the diagram in Appendix D for all DIP switch settings.

#### **Selecting a Menu**

A menu option can be selected at any time by rolling the trackball up or down or by pressing the Left or Right buttons.

#### **Choosing a Menu/Option**

A menu option can be chosen at any time by pressing the Start button.

#### **Changing a Value**

A value can be changed at any time by rolling the trackball left or right.

**Note: Some features may not be allowed in certain state or local jurisdictions. Be sure to check your local laws before activating or allowing any features that may be questionable in your area.**

### <span id="page-2-2"></span>**MAIN MENU**

The Main Menu displays five main areas that make up System Setup mode. Please familiarize yourself with these areas, as they will help you maximize your earnings potential.

#### **Collections & Earnings – See Page 25**

This section displays your machine's monetary activity and details the various areas for income and expenses. This section should be reviewed during every collection to make sure you manage your split correctly.

#### **General Settings – See Page 26**

This area allows you to adjust operator settings, perform system tests, and reset your game back to factory settings.

#### **Troubleshooting Shortcuts – See Page 37**

This section presents a variety of tests and menus that will help you troubleshoot any problems you may be having with your game. The available sections are also accessible through the other main sections.

#### **Golden Tee Settings & Audits – See Page 38**

This area allows you to adjust settings specific to Golden

Tee PGA TOUR Edition including the player cost schedule, game features, and game audits.

#### **ITNet Settings – See Page 43**

This section details various ITNet settings, such as game registration and connection settings with ITNet.

#### **Exit**

This will exit the System Setup menus and take you back into the game's attract mode.

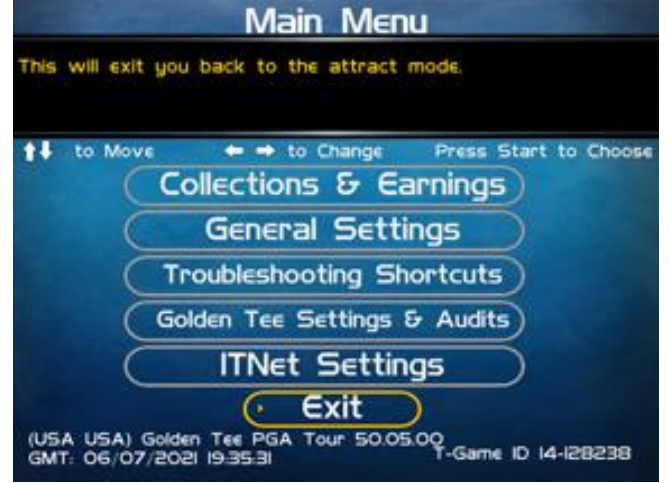

### <span id="page-3-0"></span>**COLLECTIONS & EARNINGS MENU**

This menu allows you to perform a collection or view various earnings and fees.

#### **Do Collection**

This section is used when making a collection. The various screens will detail the cost breakdowns and show you how much of the cash box is to be paid to the location. Please take some time to familiarize yourself with this section. Using it wisely can save you money.

#### **Clear Unused Cash**

Sometimes when making a collection there is money in the game that has not yet been played. Use this setting to clear the unused cash from the screen so your future collections will reconcile with game play.

#### **Add Free Cash**

Use this setting to add money to the game for free plays that do not advance the hard meter.

#### **Back**

This will take you back to the **Main Menu**.

### <span id="page-3-1"></span>**DO COLLECTION**

This screen is the main collection screen. It is highly recommended that you view this screen with every collection and reset it when your collection is complete.

This screen displays the following helpful information:

#### **Collection Date Range**

The displayed dates are from your last collection until today.

#### **Days in Operation**

The number of days the machine was active and available for play since the last collection.

#### **Total Income**

The total income your machine made for this time period.

#### **Total Fees**

The total of the various fees that need to be set aside before making your split.

#### **Balance**

The total income minus the total fees.

#### **Operator Portion of Balance**

The amount of the collection that the operator keeps.

#### **Operator Owes Location**

The amount of the collection that you pay your location.

#### **Back**

If you do NOT wish to perform a collection and reset the audits, highlight Back to exit this screen and return to the **Collections & Earnings** menu.

#### **Do Collection and Exit**

If you wish to perform a collection and reset the audits (recommended), highlight Do Collection and Exit and press Start. This will set all the fields in the Do Collection screen to zero. Be sure to empty your cash box at the same time, so these screens will match the money at your next collection. Make sure it is an 'Actual Collection' not an 'Estimated Collection'.

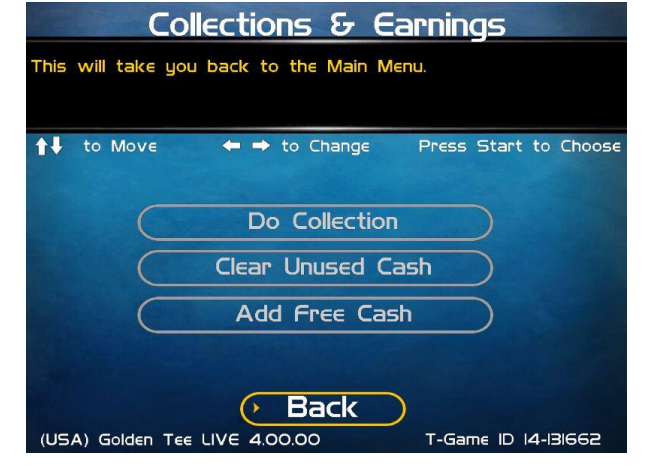

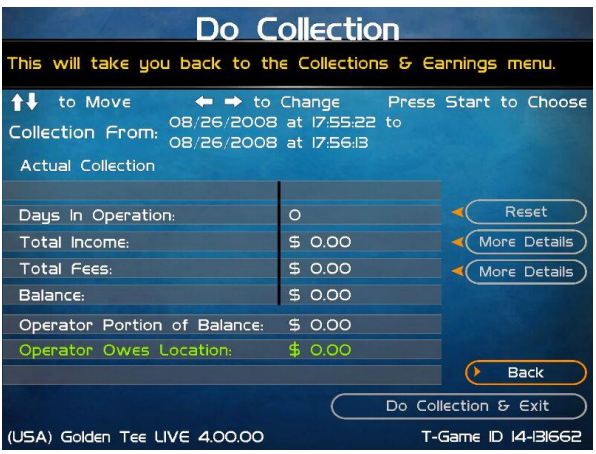

#### **Reset (Across from Days in Operation)**

On the Do Collection menu page: Resets the number of days in field operation to zero.

#### **More Details (Across from Total Income)**

On the Do Collection menu page: Displays a breakdown of Total Income, including income from Cash, Player Wallet, Credit Card purchases, and various promotional or Gift Cards.

From the Total Income menu select 'More Details' next to Cash to see Collection Income Details menu at right, which has a breakdown of total player amount and the Operator/Location portions.

#### **Collection Income Details**

This will take you back to the previous menu.

|                          | Portion       | Portion       |                  |
|--------------------------|---------------|---------------|------------------|
| Cash:                    | 5.914.83      | S 609.88      | <b>S IS24.71</b> |
| Player Wallet:           | S 32.72       | S 14.03       | S 46.75          |
| Credit Card:             | 5000          | <b>S</b> 0.00 | <b>5 0.00</b>    |
| Operator Money Card:     | $S$ $SLOO$    | 50.00         | $S$ $SLOO$       |
| <b>ITNET Money Card:</b> | <b>S 0.00</b> | 50.00         | <b>5 0.00</b>    |
| <b>FREE CASH *</b>       | <b>S 6.50</b> | <b>5 0.00</b> | \$6.50           |
| <b>TOTALS:</b>           | \$99855       | 6239          | \$162246         |
| *Not included in Totals  |               |               | <b>Back</b>      |

#### **More Details (Across from Total Fees)**

On the Do collection menu page: Displays a breakdown of the various fees, including the ITNet fees, money for the Prize Fund, Communication fees, Credit Card fees, Software Update fees and Hardware Upgrade fees.Note: Software Update Fees and Hardware Upgrade Fees are included for your convenience, to help you cover the costs of owning and operating your equipment. These two line items are NOT included on your monthly ITNet statement.

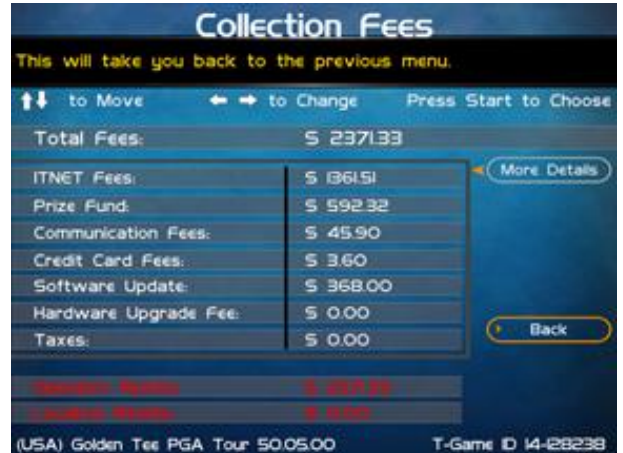

### <span id="page-4-0"></span>**GENERAL SETTINGS**

The General Settings menu houses various adjustable settings relating to the cabinet and is divided into two sections.

#### **Operator Adjustables**

This area allows you to adjust options like volume, attract mode sounds, and money slot settings.

#### **System Tests**

This area allows you to perform diagnostics including video adjustments, input tests, and sound tests.

#### **Back**

This will take you back to the **Main Menu**.

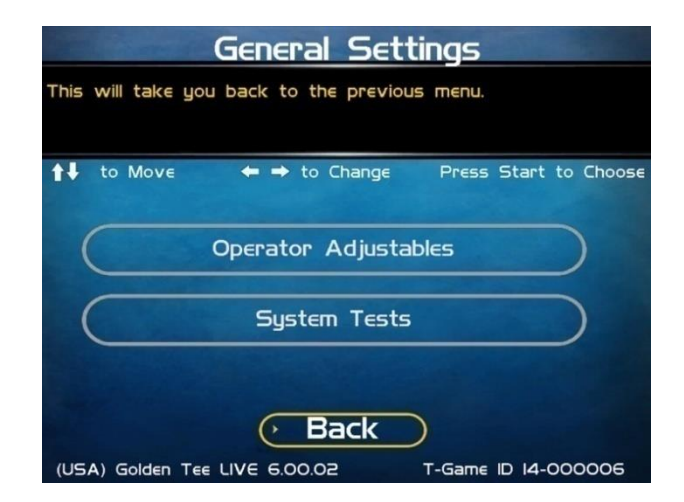

### <span id="page-5-0"></span>**OPERATOR ADJUSTABLES**

This menu contains adjustable settings that pertain to you and your business. Please familiarize yourself with this section, as it can help you maximize the game's earning potential.

#### **General Adjustments**

This area allows you to adjust options like upper monitor settings and money modes.

#### **Money Slot Adjustments**

This area allows you to adjust the settings of your various money slots on your cabinet.

#### **Sound Adjustments**

This area allows you to adjust the various sound settings including attract mode sounds, game volume, and stereo setup.

#### **Collection Settings**

This critical area allows you to adjust various fees and splits for your collections.

#### **Reset to Factory Settings**

This option allows you to reset all the settings found in the Operator Adjustables section to factory defaults.

#### **Back**

This will take you back to the **General Settings** menu.

### <span id="page-5-1"></span>**GENERAL ADJUSTMENTS**

#### **Coin Message**

**The default is set to Insert \$.**

#### **Accept Credit Card**

This Yes/No choice lets you decide to allow game purchases with credit cards. **The default is set to Yes.**

#### **Game Mode**

This lets you toggle between Money/Free Play. **The default is set to Money Play.**

#### **Advertisements**

Golden Tee PGA TOUR Edition 2021 can display advertisements when available. Advertisements typically involve alcohol or are directed at a mature audience. This option can be turned off in venues where minors may be present.

#### **Reset Values**

This option allows you to reset the settings found in the General Adjustments menu to their factory defaults.

#### **Back**

This will take you back to the Operator Adjustables menu.

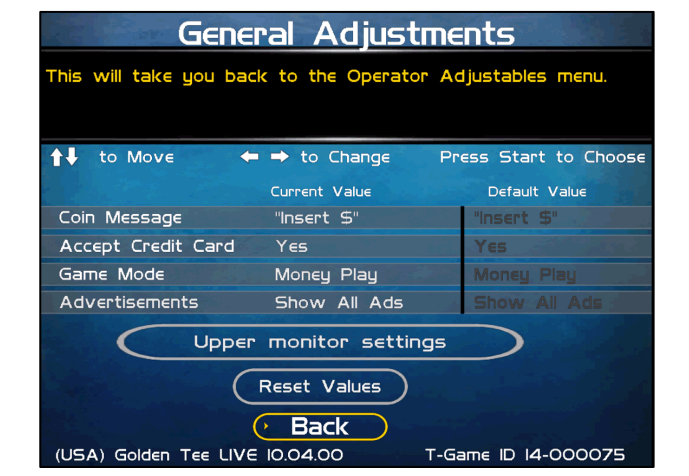

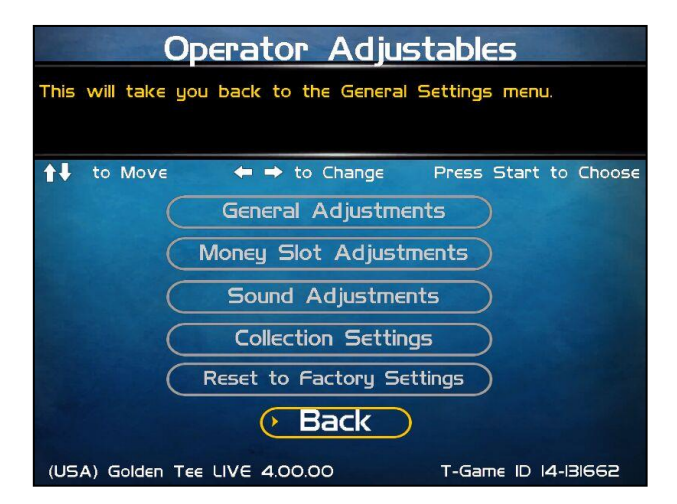

### <span id="page-6-0"></span>**MONEY SLOT ADJUSTMENTS**

#### **Money Slot 1**

This adjusts how much one pulse equals for Money Slot 1. **The default is set to \$0.25.**

#### **Money Slot 2**

This adjusts how much one pulse equals for Money Slot 2. **The default is set to \$0.25.**

#### **Money Slot 3**

This adjusts how much one pulse equals for Money Slot 3. **The default is set to \$0.25.**

#### **Credit Card**

See the General Adjustments screen.

#### **Reset Values**

This resets all values to their default value located on this page.

#### **No**

This will not perform the reset and take you back to the previous menu.

**Yes** This will perform the reset and take you back to the previous menu.

#### **Back**

This will take you back to the Operator Adjustables menu.

### <span id="page-6-1"></span>**SOUND ADJUSTMENTS**

#### **In Game Volume**

This option lets you adjust the In Game volume from OFF to 100%. **The default is set to 30%.**

#### **Attract Volume**

This option lets you adjust the Attract Mode volume from OFF to 100%. **The default is set to 30%.**

#### **Attract Mode Sounds**

This adjusts how often sounds are played in Attract Mode: Never, Rarely, Sometimes, Often and Always. **The default is set to On – Sometimes.**

#### **Stereo/Mono**

This option is where you select stereo or mono setup. **The default is set to Stereo.**

#### **Reset Values**

This resets all values to their default value located on this page.

#### **Back**

This will take you back to the **Operator Adjustables** menu.

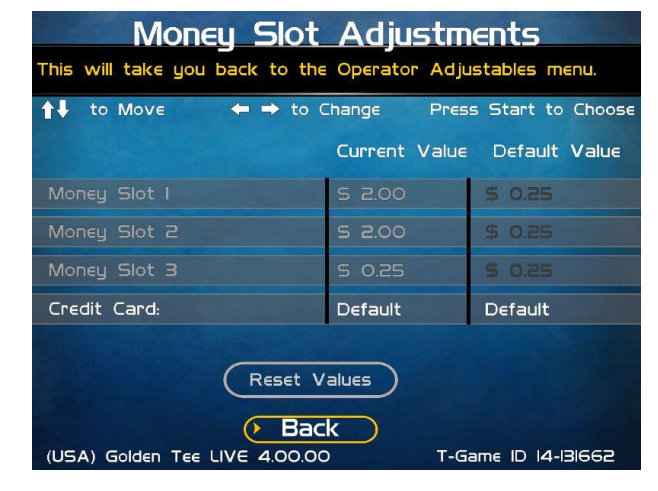

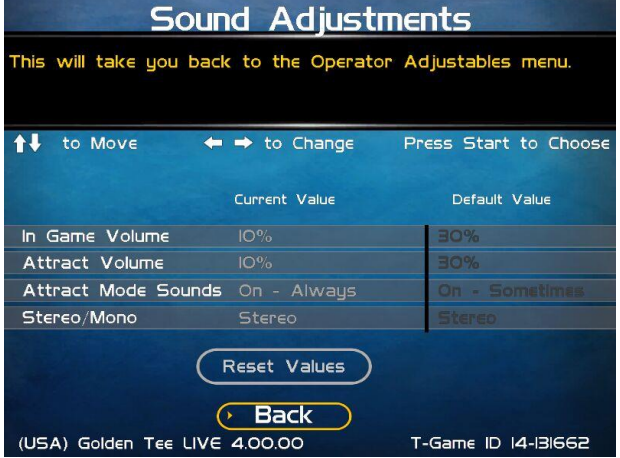

### <span id="page-7-0"></span>**COLLECTION SETTINGS**

Golden Tee PGA TOUR Edition allows you to adjust costs and percentages for the various income types that are received. Use this menu to determine how much you want your location to help you pay for these charges and services.

#### **Set Hardware Update Fee**

This menu allows you to adjust the Hardware Update Fee. This fee is included for your convenience, as a method to have the location pay for part of your equipment. The default value for 2021 machines is \$0.00 per week. Adjust this value to an appropriate amount for your location.

**Collection Settinas** This will take you back to the Operator Adjustables menu. ↑↓ to Move  $\leftrightarrow$  to Change Press Start to Choose Set Hardware Update Fee Operator/Location Income Splits Operator/Location Fee Splits Tax Settings Reset to Defaults Back T-Game ID 14-131662 (USA) Golden Tee LIVE 4.00.00

**Note: Hardware Update Fees are included for your convenience, and are NOT included on your monthly ITNet statement.**

#### **Operator/Location Income Splits**

Use this menu to fine-tune your splits for any generated income. Since there may be times when you have to pay the location before you actually have the cash in hand, you may want to adjust the split in your favor to cover the waiting period. The default settings are displayed on the accompanying screen.

The adjustable settings refer to income generated from:

**Cash Player Wallet Credit Card ITNet Money Card Operator Money Card**

#### **Operator/Location Fee Splits**

Use this menu to determine how you wish to split the various fees with your location. For example, since there is a fee associated with credit card usage, you may want to adjust the split in your favor to help cover the costs of the transaction fees.

#### **ITNet Fees Prize Fund Fees Credit Card Fees Communication Fees Software Update Fees Hardware Update Fees**

#### **Operator/Location Income Splits**

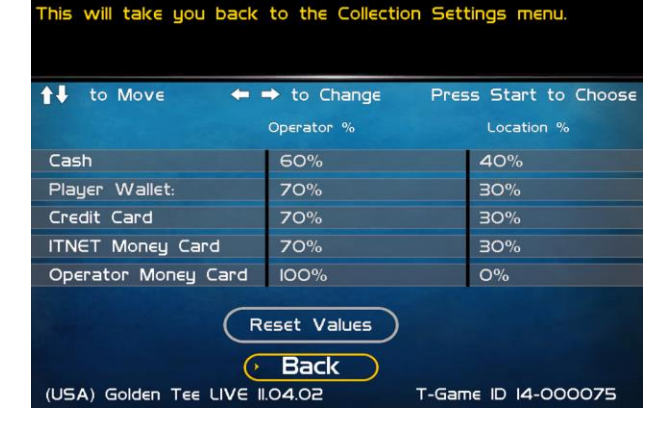

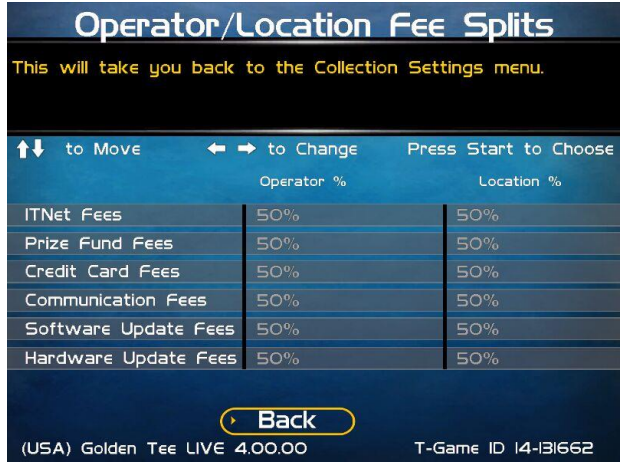

**Note: Software Update Fees and Hardware Update Fees are included for your convenience, and are NOT included on your monthly ITNet statement.**

#### **Tax Settings**

Many states require special taxes or license fees that affect your bottom line. Use this menu to separate these costs from your collection before making your normal split.

#### **Set Tax Rate**

This menu allows you to adjust your current tax rate percentage.

#### **Set Tax Type**

This menu helps you determine what part of the collection is taxed, and who pays for these taxes.

#### **Set Tax Split**

This menu allows you to split the tax fees with the location.

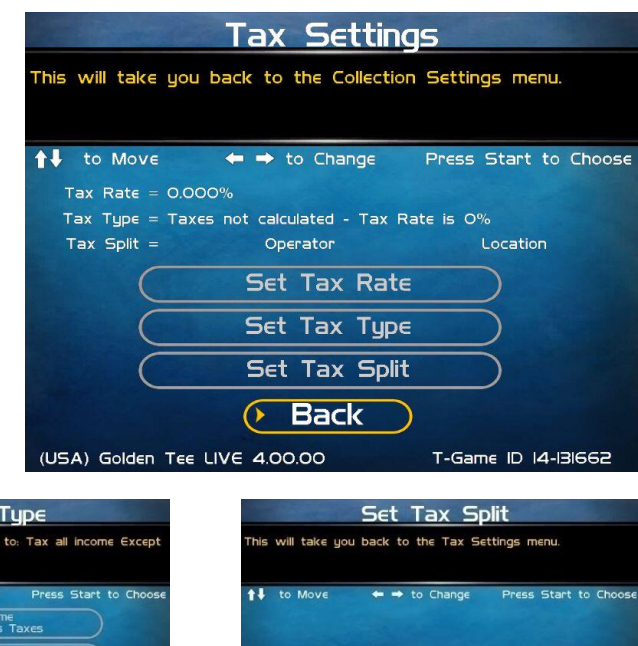

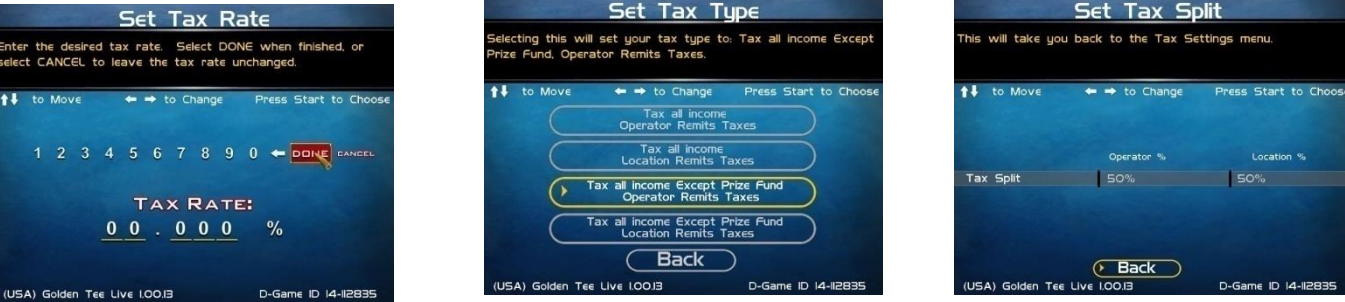

#### **Reset to Defaults**

This menu will set all of the collection settings to their factory default values. A verification screen will display to make sure you agree to the change.

#### **Back**

This will take you back to the **Operator Adjustables** menu.

### <span id="page-8-0"></span>**RESET TO FACTORY SETTINGS**

This menu will reset ALL settings in the Operator Adjustables section to their default values. A verification screen will display to make sure you agree to the change.

*Note: This process may take several minutes to complete.*

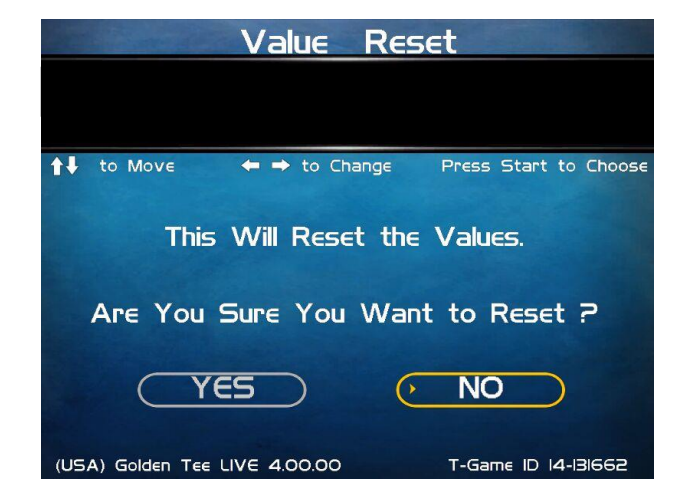

### <span id="page-9-0"></span>**SYSTEM TESTS**

This area allows you to perform diagnostics including video adjustments, input tests, and sound tests.

#### **Video Tests**

This area has tests that will help you to adjust your game's color, contrast, and screen size.

#### **Sound Tests**

This area has tests that will help you adjust your game's audio setup by playing a stored sound, a streaming sound, and testing the speaker(s).

#### **Player Control Tests**

This option allows you to test all inputs including trackball, buttons, and money slots.

#### **Mechanical Meter Test**

This test makes the hard meter adjust by one to make sure it is functioning properly.

#### **Hardware Tests**

This area includes a series of diagnostic screens and tests to help you make sure your game is functioning correctly.

#### **Back**

This will take you back to the **General Settings** menu.

### <span id="page-9-1"></span>**VIDEO TESTS**

The Video Tests section has a variety of tests that will help you adjust your monitor.

#### **Color Test**

This area will take you to a series of tests to adjust your monitor's RGB settings to have each color display properly.

#### **Contrast Test**

This area will take you to a series of tests to adjust your monitor's brightness/contrast so the game displays properly.

#### **Screen Size Adjustments**

Use this screen to align your monitor so that all the circles appear as circles and the boundary line appears on the edge of each side of the screen.

#### **Back**

This will take you back to the **System Tests** menu.

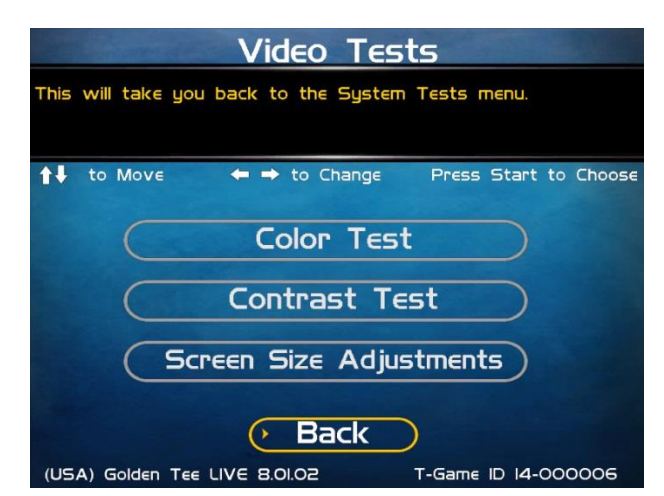

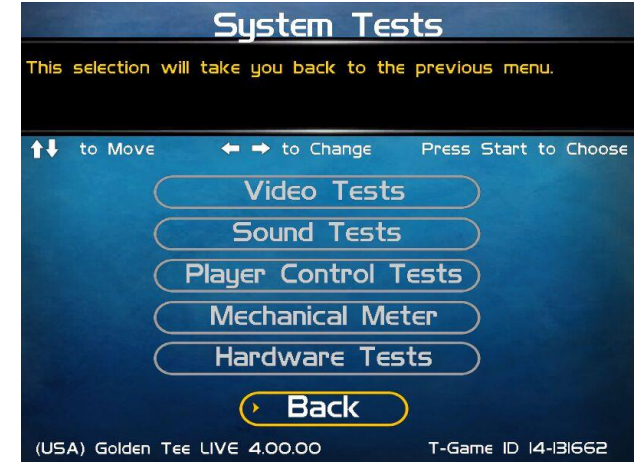

### <span id="page-10-0"></span>**COLOR TEST**

#### **Color Grid Adjustment**

Adjust your monitor to have each colored box display properly.

#### **Red Screen**

Adjust your monitor to have red display properly.

#### **Green Screen**

Adjust your monitor to have green display properly.

#### **Blue Screen**

Adjust your monitor to have blue display properly.

#### **Back**

This will take you back to the **Video Tests** menu.

### <span id="page-10-1"></span>**CONTRAST TEST**

#### **White Screen**

Adjust your monitor to have white display properly.

#### **50% White Screen**

Adjust your monitor to have 50% white display properly.

**25% White Screen** Adjust your monitor to have 25% white display properly.

#### **Black Screen**

Adjust your monitor to have black display properly.

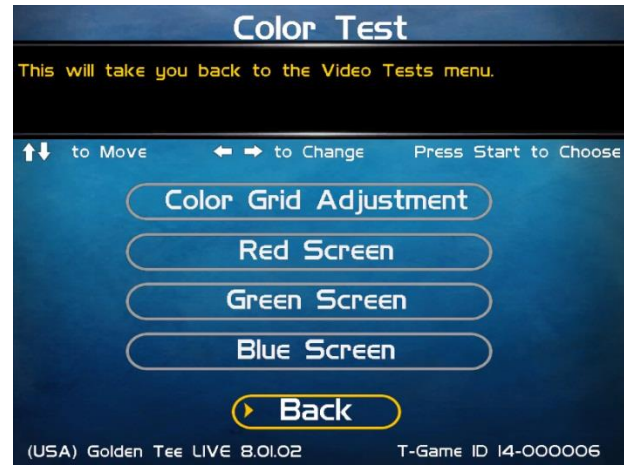

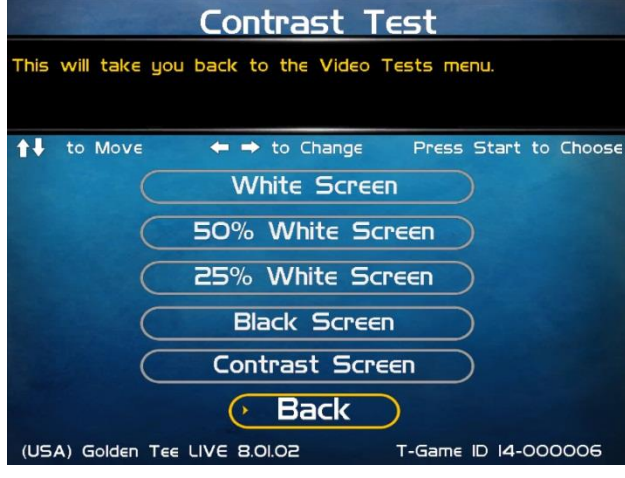

*Note: May not work on older or often used monitors.* **If you have a monitor that's old or has been used often you may not be able to adjust the contrast and/or brightness levels accordingly. In this case adjust the monitor for best performance while getting close to the recommended settings.**

#### **Contrast Screen**

This option is a test you can use to adjust your monitor's contrast and brightness settings to have the boxes displayed properly.

#### **Back**

This will take you back to the **Video Tests** menu.

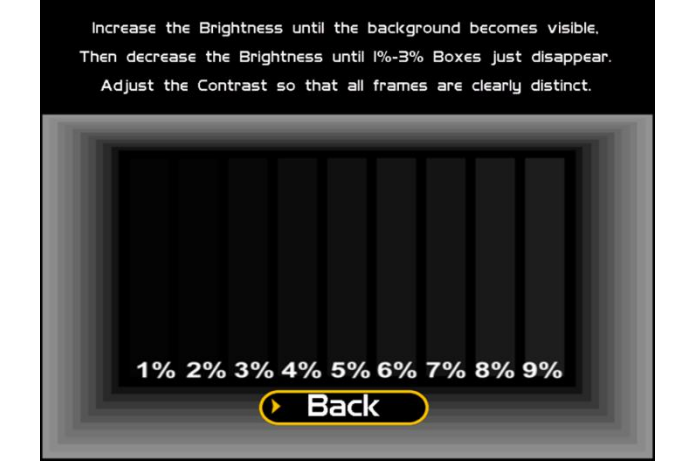

### <span id="page-11-0"></span>**SCREEN SIZE ADJUSTMENT**

Use this screen to adjust the size and aspect ratio of your picture. Press the Start button to exit.

If you are using an HDTV display, you may need to adjust this screen to see the complete image. Use the trackball to highlight BIGGER or SMALLER and press the Start button to adjust the screen image. Press DONE to exit.

*Note: Adjusting the screen size will prompt a reboot upon exiting this menu.*

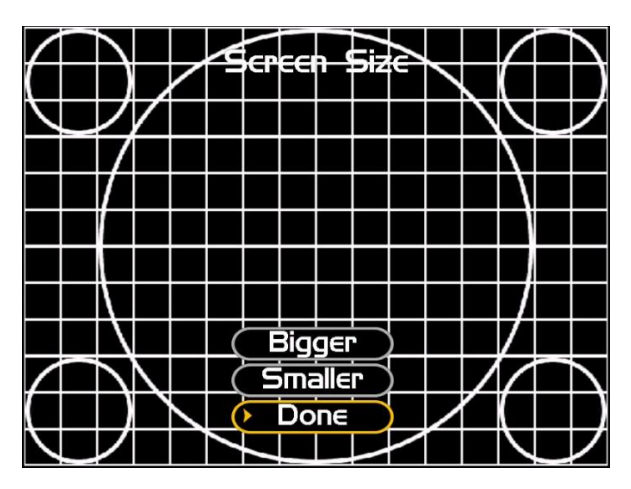

### <span id="page-11-1"></span>**SOUND TESTS**

#### **Stored Sound**

This will play a stored sound so you can make sure your audio setup is functioning properly.

#### **Streaming Sound**

This will play a streaming sound so you can make sure your audio setup is functioning properly.

#### **Speaker Test**

This test will say MONO if you have your game set to Mono or LEFT and RIGHT if you have it set to stereo so you can make sure your audio setup is functioning properly.

#### **Back**

This will take you back to the **System Tests** menu.

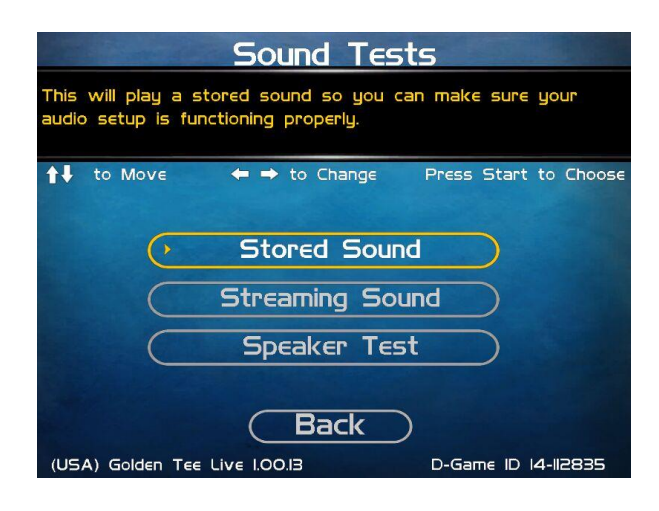

### <span id="page-12-0"></span>**PLAYER CONTROL TESTS**

Use this screen to test all of the inputs, including the trackball, buttons, money slots and card reader. When an input is active the appropriate graphic image will light. Press the Left, Right and Start buttons simultaneously to exit this test screen.

When testing the trackball, the Current value will change depending on the direction the ball is spinning. The Max value will display the largest number reached during the test. There is no exact number to determine whether a trackball is malfunctioning, but in general the Max number should be close to the same when spinning up and down, and close to the same when spinning left and right.

When testing coin and bill acceptor switches, the number of pulses will appear below the appropriate image. On the keypad the numbers illuminate when pressed.

### <span id="page-12-1"></span>**MECHANICAL METER TEST**

#### **Click Meter**

This test makes the hard meter adjust by one to make sure it is functioning properly. You should hear a clicking sound.

#### **Back**

This will take you back to the **System Tests** menu.

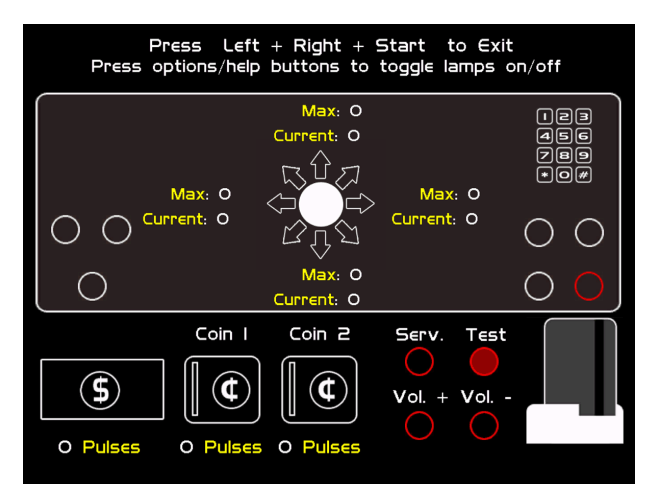

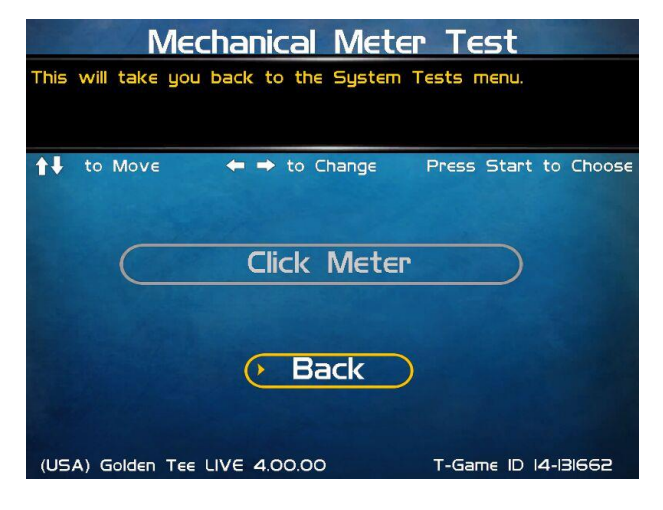

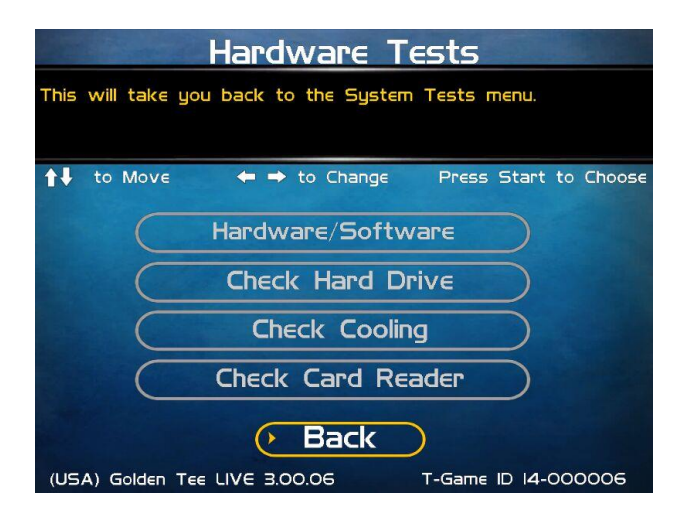

### <span id="page-12-2"></span>**HARDWARE TESTS**

This area includes a series of diagnostic screens and tests to help you make sure your game is functioning correctly.

#### **Hardware/Software**

This area has options to view your System, USB, and Version info.

#### **Check Hard Drive**

This test checks the integrity of your hard drive's data. *Note: This test can take several minutes.*

#### **Check Cooling**

This test helps you make sure your game is functioning at the proper temperature and all fans are working.

#### **Check Card Reader**

This tests the functionality of the card reader and displays some details about the card tested.

#### **Back**

This will take you back to the **System Tests** menu.

### <span id="page-13-0"></span>**HARDWARE/SOFTWARE**

#### **System Info**

This is a list of your game's current basic system information.

#### **USB Info**

This is a list of your game's current USB devices.

#### **Version Info**

This is a list of your game's software and firmware versions.

#### **Back**

This will take you back to the **Hardware Tests** menu.

#### <span id="page-13-1"></span>**SYSTEM INFO**

This is a list of your game's current basic system information, including Hard Drive, CPU and Video Card.

#### **Back**

The Back button takes you back to the **Hardware/Software** menu.

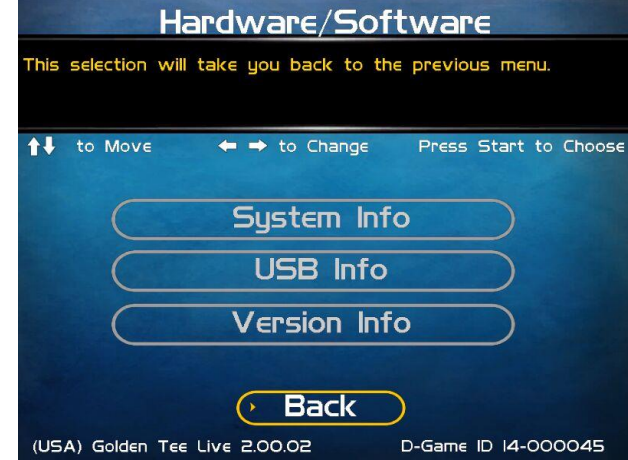

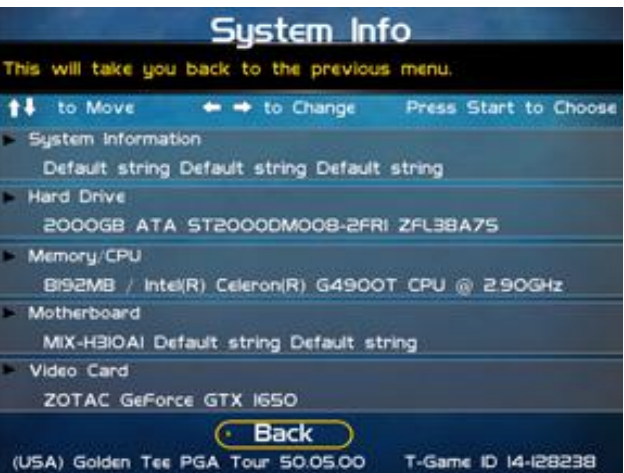

#### <span id="page-13-2"></span>**USB INFO**

This is a list of your game's current USB devices.

#### **Back**

The Back button takes you back to the **Hardware/Software** menu.

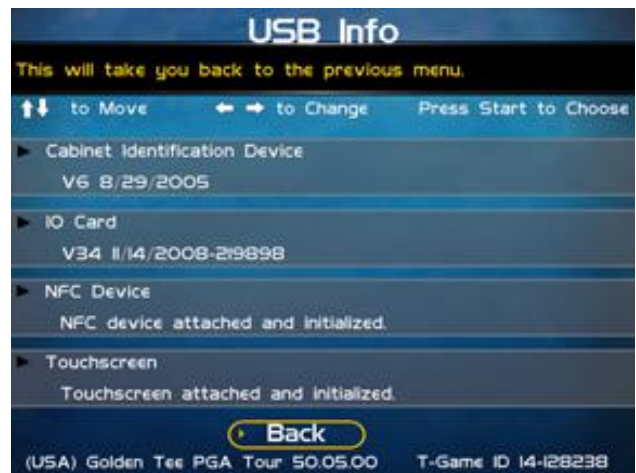

### <span id="page-14-0"></span>**VERSION INFO**

This is a list of your machine's software and firmware versions.

#### **Back**

The Back button takes you back to the **Hardware/Software** menu.

### **Version Info**

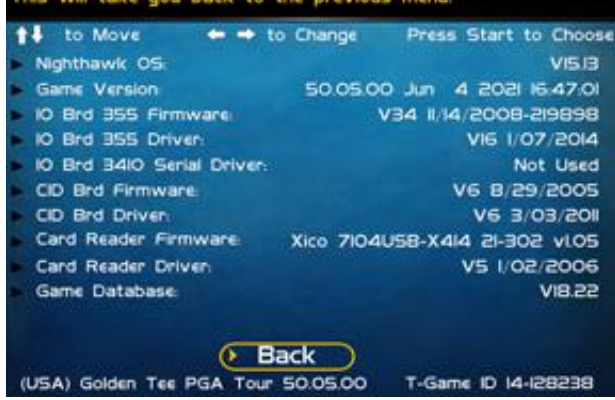

### <span id="page-14-1"></span>**CHECK HARD DRIVE**

#### **Check File Data**

This test checks the integrity of your hard drive's data. Select **Begin Test** to initiate the process.

#### *Note: This test can take up to 3 hours to complete.*

If this test succeeds you will see the message: **Status: Hard Drive Functioning Properly.** If this test fails, you will see the message: **Hard Drive Error (#)**

Select **Back** to skip the test and return to the **Check Hard Drive** menu.

#### **Check File System**

This test REBOOTS YOUR GAME and performs a low level systems check of the integrity of your hard drive.

#### *Note: This can take several minutes.*

#### **Check Hard Drive Health**

This runs a test on your hard drive to determine its overall condition

#### **Back**

This will take you back to the **Hardware Tests** menu.

### <span id="page-14-2"></span>**CHECK COOLING**

This checks that your game is functioning at the proper temperature and all fans are working. The current status is color-coded for easy viewing. If the results are displayed in green, your cabinet is at normal settings.

#### **Note: Not all hardware configurations have identical cooling information available.**

#### **Back**

The Back button takes you back to the **Hardware Tests** menu.

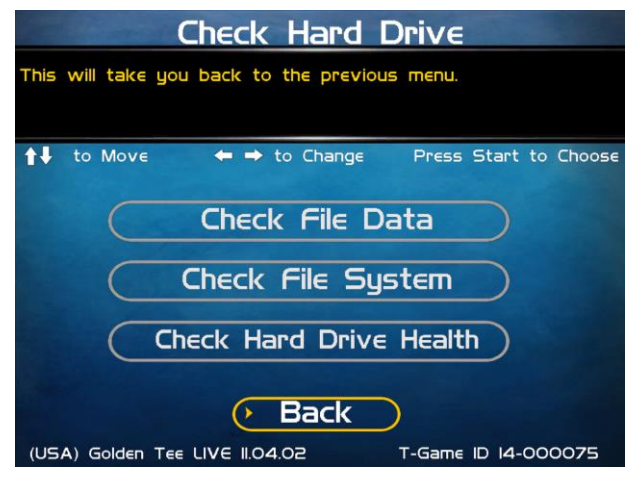

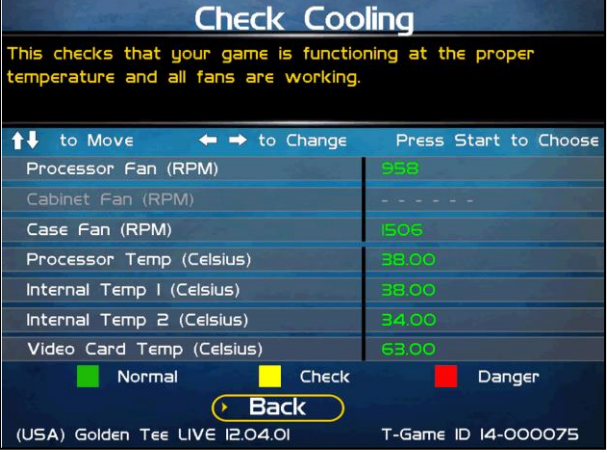

Golden Tee® PGA TOUR® Edition and the Control of Control Version 10/21 Colden Tee® PGA TOUR® Edition and the Version 10/21 © Copyright Incredible Technologies, Inc. All Rights Reserved. Unauthorized duplication is a violation of applicable law. All other marks are the properties of their respective owners. All rights reserved. Commercial.

### <span id="page-15-0"></span>**CHECK CARD READER**

This test will check to see if your card reader can read and recognize properly encoded IT and credit cards.

From this screen, insert a card into the card reader. If the card can be read, a message will appear on the screen.

#### **Back**

The Back button takes you back to the **Hardware Tests** menu.

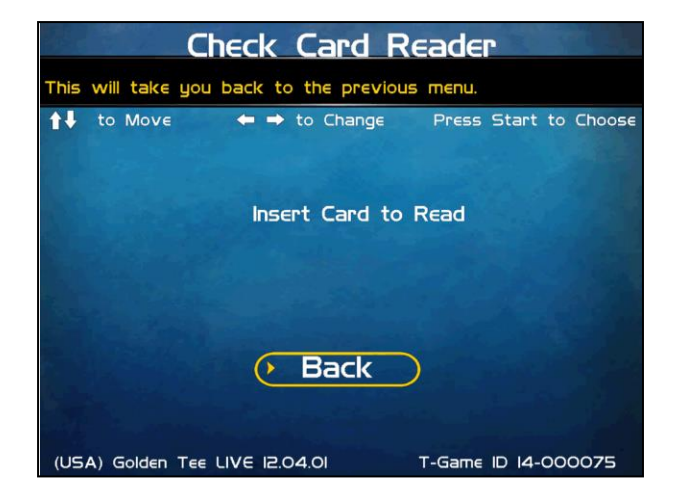

### <span id="page-15-1"></span>**TROUBLESHOOTING SHORTCUTS**

This section gathers many of the commonly used tests and menus into one convenient area. Check here first when troubleshooting problems or questions about the integrity of your machine.

The tests that are available in this section are:

**Check Card Reader Check Cooling Check Hard Drive Screen Size Adjustments Communications Settings Player Control Tests System Tests** Descriptions of each of these tests and sections can be found elsewhere in this manual.

#### **Back**

This will take you back to the **Main Menu**.

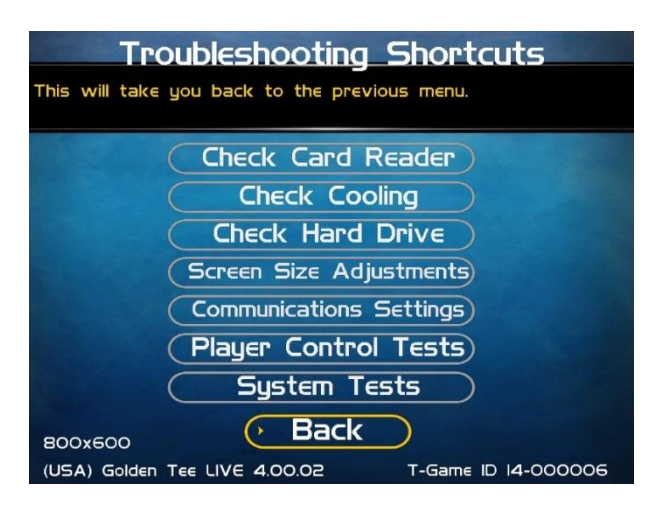

### <span id="page-16-0"></span>**GOLDEN TEE SETTINGS & AUDITS**

#### **Golden Tee Settings**

This section allows you to make custom adjustments to certain features on your machine, including Prize Play, Closest to the Pin, and Hole-N-Win.

#### **Golden Tee Audits**

This area allows you to view your money and game purchase audits, as well as reset and clear audits.

#### **Player Cost Schedule**

This option allows you to adjust the amount of money it costs a player to play various game types.

#### **Reset Leaderboards & Records**

This area allows you to clear any or all local Leaderboards and high score screens.

#### *Note: This process may take several minutes to complete.*

#### **Back**

This will take you back to the **Main Menu**.

### <span id="page-16-1"></span>**GOLDEN TEE SETTINGS**

#### **PGA TOUR Edition Prizes**

Turn the ability to play for prizes ON or OFF. There are 18 holes and 50 players per contest.

#### **Delay of Game Timeout**

Adjust the timer that senses activity between shots. The Current Value displays the number of seconds between a player's last shot and when the games will timeout the shot and apply a penalty stroke.

#### **Closest to the Pin PGA TOUR Edition**

Closest to the Pin PGA TOUR Edition allows players to compete to win a cash prize. There are 9 holes and 35 players per contest. Each player gets one shot per hole and the total closest to the pin distance across all holes determines the winners.

#### **Player Invitational**

Enable the ability to play a Player Invitational game. Players can set up private contests between friends on the GT Caddy mobile app, and then pay for and play their rounds on your machine.

#### **Hole-N-Win**

Activate the ability for the game to offer special Hole-N-Win opportunities on some holes where allowed. Check your local regulations to determine if this feature is allowed in your area.

#### **Money Shot**

Activate the ability for the game to offer the daily Money Shot contest, which allows players to take 3 shots at the same hole with variable wind conditions on each shot. Closest to the pin wins.

#### **More**

Selecting More brings you to a second page of Golden Tee settings.

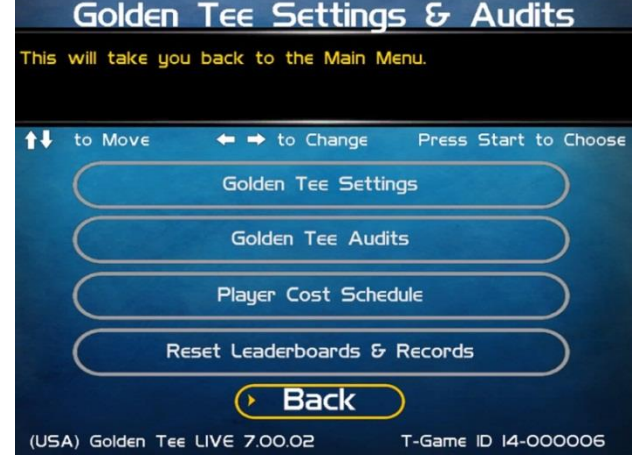

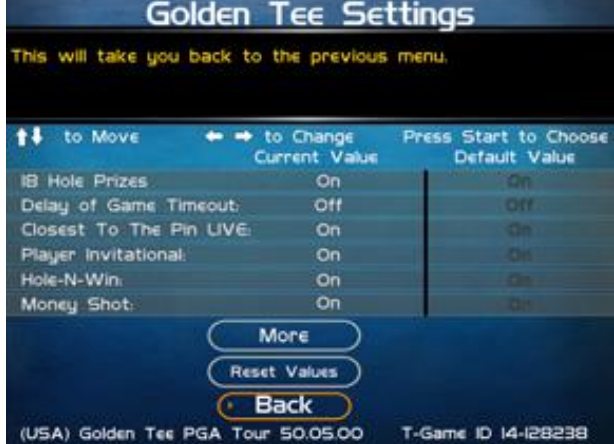

#### **Locked Conditions**

Activate the ability for the game to allow for special contests where course conditions are the same for each player. This is generally used during PGA TOUR Edition events and promotions and requires a special activation card. Contact your IT representative for more information.

#### **Daily Prize Contest**

Golden Tee PGA TOUR Edition 2021 offers a Daily Prize Contest, which allows an unlimited number of competitors the chance to compete against other players across the country for the best score on one predetermined course. Players can play as many times as they want and enter only their best score. To disable this feature select *Off*.

#### **Events Mode**

Activate the ability for the game to allow for pre-determined course conditions with variables such as wind speed and pin placement.

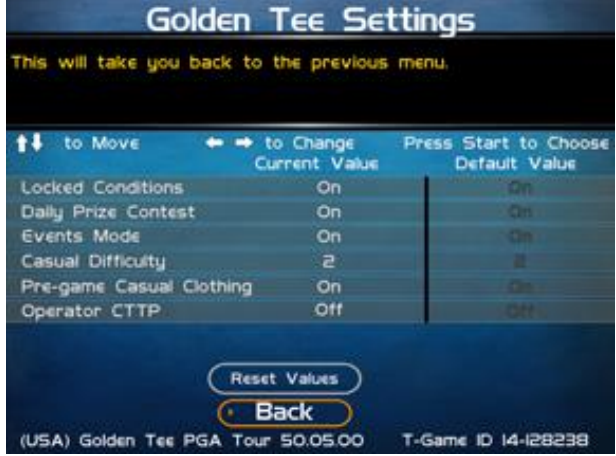

#### **Casual Difficulty**

Golden Tee PGA TOUR Edition 2021 offers players the opportunity to play offline in Casual mode.

Casual play is meant for beginners on a local, single machine only. You can set the difficulty of the courses in casual play to adapt the game to the needs of your specific location. Difficulty settings can be adjusted from 1 (easiest) to 5 (hardest). The default setting is 2. Casual mode still allows players to choose clothing items.

#### **Pre-game Casual Clothing**

This setting allows a random selection of 30 clothing items (including 2021 clothing but not promotional items) available as a quick selection in Casual format. There are 10 random item types of shirts, pants and hats.

#### **Mulligans**

Mulligans allow casual game players to retake a bad shot during their game. To disable this feature select *Off*. Note that mulligans are only available during Casual play.

#### **Real Time Rival Casual**

This allows Real Time Rivals mode, where players play against computer-driven AI golfers.

#### **Real Time Rival Online**

This allows Real Time Rivals Online Single and Ladder modes, where players play against computer-driven AI golfers using their registered golfer and equipment.

#### **Operator CTTP**

This allows operators to run Closest to the Pin mode on a machine for a designated time.

#### **Reset Values**

This resets all Golden Tee Settings to their factory defaults.

#### **Back**

This takes you back to the **Golden Tee Settings & Audits page**.

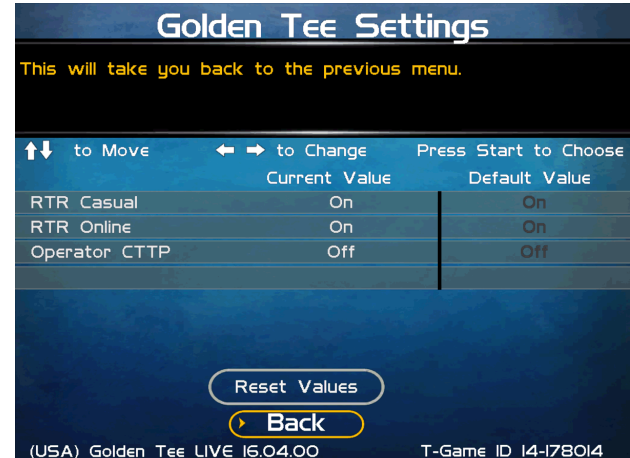

### <span id="page-18-0"></span>**GOLDEN TEE AUDITS**

This section displays various counts and totals for a variety of areas of interest. The following values are based on the last reset, the date of which is shown at the top of the screen.

**Total Number of 18-Hole Games Number of 18-Hole Games with Prizes Number of Daily Prize Games Number of Casual 1-hole purchases Number of Money Shot games Number of Money Shot 6x purchases Coin Slot 1 Coin Slot 2 Bill Acceptor Lifetime Money In**

This field shows how much total money your machine has made since its initial registration with ITNet. This field is cumulative and is not affected by resetting the audits on this screen.

#### **More**

Selecting More brings you to a second page of audit information.

**18-Hole Unregistered Contest Games Number of 18-Hole Stats Play Number of Casual CTTP Games Number of Real Time Rival Casual Games Number of Real Time Rival Online Games Number of Events Mode Games Gold Cards purchased Hole-N-Win Par 3 Plays Hole-N-Win Par 4 Plays**

#### **More**

Selecting More brings you to a third page of audit information.

**Boxes of Balls Purchased Sets of Clubs Purchased Mulligans Purchased YouTube shots Purchased CTTP PGA TOUR Edition Plays Number of Online CTTP games Number of Invitational games Bags of 10 Golden Tees Purchased Bags of 25 Golden Tees Purchased Bags of 60 Golden Tees Purchased**

#### **More**

Selecting More brings you to the final page of audit information.

#### **Reset Audits**

This will reset all audits to zero and update the date of the last audit reset. The Lifetime Money In field will not be affected by this function.

#### **Back**

Select this to return to the **Golden Tee Settings & Audits** menu.

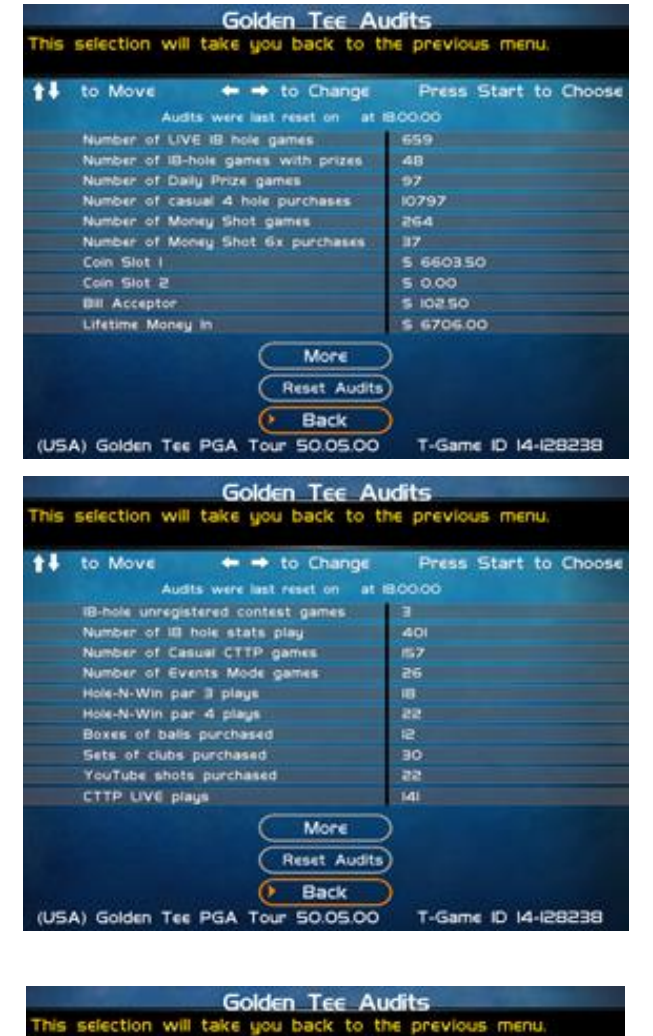

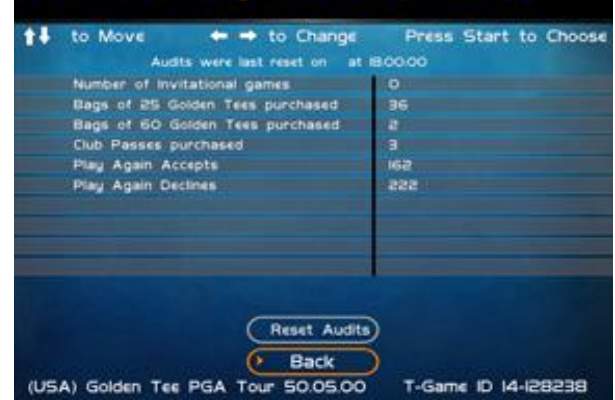

The final audits page has a breakdown of the number players who accepted or declined to play again.

**Play Again Accepts Play Again Declines** 

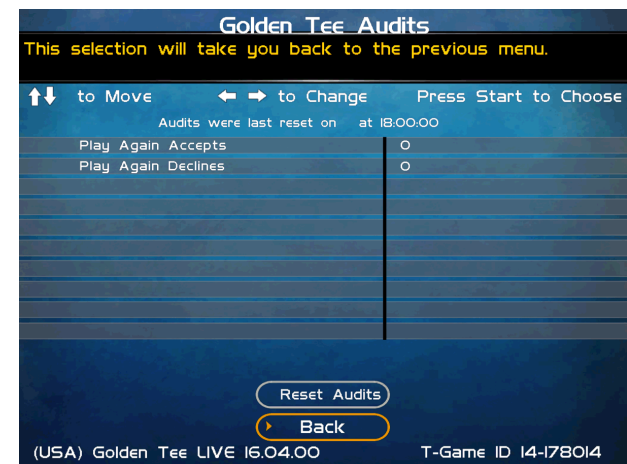

### <span id="page-19-0"></span>**PLAYER COST SCHEDULE**

This screen details the costs of various play selections. The player cost is shown as a total, with the Operator Portion and the ITNet portion broken out.

#### **The options below allow you to adjust how much it costs a player to play the various options:**

#### **18 Holes PGA TOUR Edition**

This is for 18-hole contest play. **The USA default is \$4.00. International defaults may vary.**

#### **CTTP PGA TOUR Edition/Online**

This is for Closest to the Pin PGA TOUR Edition contest play. **The USA default is \$2.00 for PGA TOUR Edition play, but \$1.00 is always allocated to the Prize Pool. Online play is \$1.00.**

#### **Stats Play (18 Holes)**

This option has all the 18-hole options as PGA TOUR Edition play, except without PGA TOUR Edition leaderboards. Players can save their statistics, view stats on goldentee.com, customize their golfer and use premium balls and clubs. **The USA default is \$4.00.**

#### **Casual (1 Hole)**

This adjusts for 1-hole game in Casual Play Mode. **The USA default is \$0.25.** 

#### **Casual (18 Holes)**

This adjusts for 18-hole game in Casual Play Mode. **The USA default is \$4.00.** 

#### **Mulligans**

This adjusts the cost of a Mulligan repeat shot in Casual Play Mode. **The USA default is set to \$0.25.**

#### **Daily Contest**

This adjusts the cost for an unlimited number of players to compete against other online players on a per day, per course basis. Only the player's best score is uploaded for a chance at the Daily Prize. **The USA default is \$5.00.**

#### **Closest to the Pin Casual**

This adjusts the cost for this Casual Mode option that allows one to four players to compete in a 9-hole round of one shot golf. The winner is determined by the lowest total distance. **The USA default is \$1.00 for 9 holes.**

#### **Money Shot**

This adjusts the cost for a player to enter their best shot of the day in a daily contest against an unlimited number of online players. **The USA default is \$1.00 for 3 shots.**

#### **Money Shot 6 Play**

This adjusts the cost for a player to enter their best shot of the day in a daily contest against an unlimited number of online players. **The USA default is \$5.00 for 18 shots.**

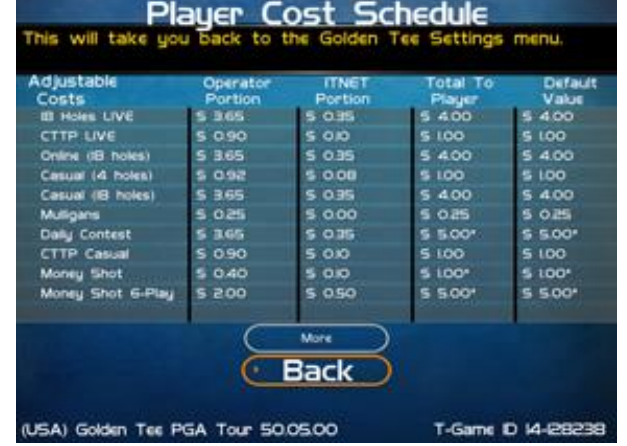

#### **Real Time Rivals Casual**

This allows players to enter a contest against various computer AI opponents. **The USA default is \$4.00 for 18 holes.**

#### **Events Mode**

This allows players to activate the ability for the game to allow for pre-determined course conditions with variables such as wind speed and pin placement. **The USA default is \$5.00 for 18 holes.**

#### **RTR Online**

This allows players to enter a contest against various online computer AI opponents. **The USA default is \$4.00 for 18 holes.**

#### **View Fixed Costs**

Selecting View Fixed Costs displays payment settings and splits for some items that are not adjustable.

#### **Reset Defaults**

This resets all values to their default value located on this page.

### <span id="page-20-0"></span>**FIXED PLAYER COSTS**

This screen details the splits between operator and ITNet from the player.

#### **Play 18/Daily Contest**

Displays the additional cost for a player to play for Prizes 18/Daily Contest. **The USA cost is \$1.00.**

#### **Golf Club Sets**

Displays the cost for a player to purchase golf clubs in Stats and PGA TOUR Edition Play. **The USA cost is \$2.00.**

#### **Dozen Golf Balls**

Displays the cost for a dozen golf balls in Stats and PGA TOUR Edition Play. **The USA cost is \$0.50** 

#### **Hole-N-Win Par 3**

Displays the cost for a player to play a par 3 Hole-N-Win. **The USA cost is set to \$0.50**.

#### **Hole-N-Win Par 4**

Displays the cost for a player to play a par 4 Hole-N-Win. **The USA cost is set to \$1.00**.

#### **Closest to the Pin LIVE**

Displays the additional cost for a player to play Closest to the Pin PGA TOUR Edition. **The USA cost is \$1.00.** 

#### **Bag of 10/25/60 Golden Tees**

Displays the cost for the players to purchase Golden Tees in Stats and PGA TOUR Edition Play. **The USA cost is \$0.50/\$1.00/\$2.00.**

#### **Paid YouTube™ Shot**

Displays the cost for the players to purchase the posting of their favorite shot to YouTube™. **The USA cost is \$0.50.**

#### **Money Shot**

Displays the cost for a player to play for a Money Shot. **The USA cost is \$0.50.**

#### **Money Shot 6 Play**

Displays the cost for a player to play for a Money Shot. **The USA cost is \$1.50.**

#### **Plauer Cost Schedule** This will take

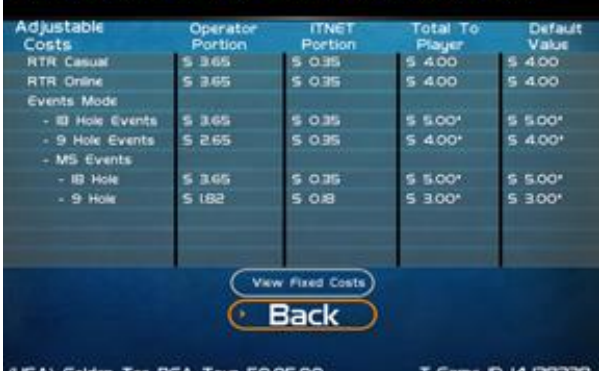

**Fixed Player Costs** This will take you back to the previous menu. NET<br>urbor Fixed Costs S 0.00<br>5 150<br>5 0.50 Prizes 18\* Daily<br>Golf Club Sets S 100<br>S 150  $5.100$  $$300$ **S 050** Dozen Golf Balls **S 100** Hole-N-Win Par 3 5 0.00 **S 0.50** 050 Hole-N-Win Par 4 5 000 5 100  $5100$ Closest to the Pin LIVE\*<br>Bag of IO Golden Tees 5 0 0 0 **S 100 S 100**  $5025$ 5 0 25 **s** 0.50 Bag of 25 Golden Tees 5 0 50 **S 0.50 S** 100 Bag of 60 Golden Tees **S** 100 **5 100** S 200<br>S 050 Paid YouTube Shot  $5025$  $$0.25$ Money Shot<br>Money Shot 6 Play 5 0.00<br>5 0.00  $50.50$ **S 050** s  $s$  250  $250$ **Back** (USA) Golden Tee PGA Tour 50.05.00 T-Game D 14-28238

### <span id="page-21-0"></span>**RESET LEADERBOARDS & RECORDS**

Use this menu to reset various machine-specific Leaderboards.

#### **Reset Leaderboards**

This leaderboard is displayed after every hole during a casual game. Use this setting to clear the current play data. This option resets all Local Leaderboards.

#### **Reset Course Records**

Course records, such as best score on each course, are displayed on various screens during a game and in the attract mode and replayed in the game's attract mode. Use this setting to clear all course records and game highlights.

#### **Reset RTR Character Records**

Allows operators to reset all Real Time Rivals Character records

#### **Reset All**

Use this setting to clear all Leaderboards, local records and game highlights. This process could take several minutes to run so please be patient.

### <span id="page-21-1"></span>**ITNET SETTINGS**

This section details various ITNet settings, such as game registration and connection settings with ITNet.

#### **Change Location/Register Game**

This section lets you update the information for the location that your game is currently in and send it to ITNet.

#### **Location Information**

The current location where the game is registered

If your machine is unregistered, the screen will display **Register Game**. If your machine is already registered, the screen will display **Change Location**.

#### **Communication Settings**

This section lets you select and adjust various communication options including Wi-Fi.

#### **Connection Tests**

This section tests your communication connections for integrity and reliability.

#### **Back**

Select this to return to the **Main Menu**.

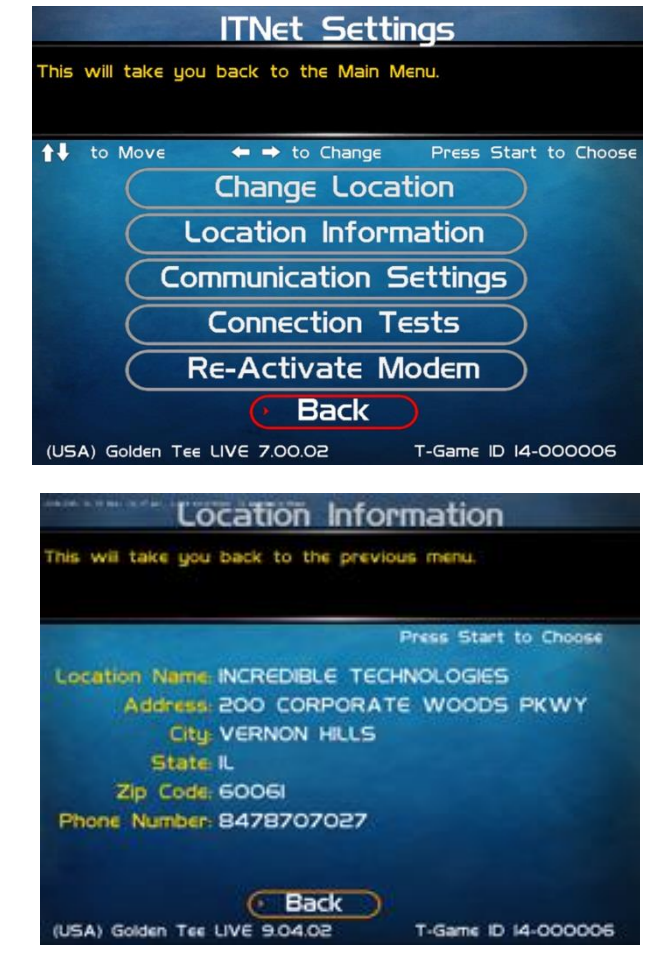

**Note: These sections require an ITNet Operator ID Card and a working connection to ITNet to activate.**

### Reset Leaderboards & Records This option allows you to reset all Real Time Rivals Character records. #4 to Move + + to Change Press Start to Choose **Reset Leaderboards Reset Course Records Reset RTR Character Records**

**Reset All Back** 

T-Game ID 14-00007

**VE 140400** 

### <span id="page-22-0"></span>**COMMUNICATION SETTINGS**

This screen shows the type of communication device that is currently in use, and its status and signal strength. In most cases, the wireless modem will be in use and active. If your machine is in a location with low signal strength, check the Troubleshooting section of the manual for ways to help boost your signal.

#### **Configure Ethernet Settings**

If your machine is in a location with low signal strength, and none of the suggestions on boosting your signal help, you may need to connect to ITNet using a broadband connection through Ethernet.

#### **Back**

Select this to return to the **ITNet Settings** menu.

### <span id="page-22-1"></span>**CONFIGURE ETHERNET SETTINGS**

Depending on your system setup, you may need to manually set specific settings for Ethernet to work. Use this menu to enter these settings.

#### **Enable DHCP**

Set this to Yes if your service provider or your router hardware has DHCP enabled. DHCP automatically sets the IP, Gateway and Net Mask.

If you edit the IP below to anything other than 0.0.0.0, it automatically changes Enable DHCP to No.

#### **If No DHCP, Static IP**

Set this to the IP that your service provider issued, or an IP from your router's subnet that is not already being used.

If the IP is set to 0.0.0.0, it automatically changes Enable DHCP to Yes.

#### **Gateway**

Set this to the Gateway that your service provider issued, or the IP address of your router. Example: 192.168.1.1

#### **Net Mask**

Set this to the Net Mask that your service provider issued, or if you are using a router it is typically 255.255.255.0. Example: 255.255.255.0

#### **Test Ethernet**

Selecting this will initiate a network connection using your entered network settings for DHCP or Static IP, Gateway and Net Mask. If the connection succeeds, a latency time check is also performed. Results are displayed at the end of the tests. It is a good idea to perform this test anytime you make changes to any of these settings to make sure everything works.

#### **Back**

Select this to return to the **Communication Settings** menu.

#### **Communication Settings**

This screen shows the type of Device in use and its current signal strength. Select the Back button to return to the previous menu. **↑↓** to Move  $\leftrightarrow$  to Change Press Start to Choose **Communication: Wireless** Signal: Good (53) Using Home Tower

Configure Ethernet Settings)

**Back** 

D-Game ID 14-000033

(USA) Golden Tee Live I.OO.I8

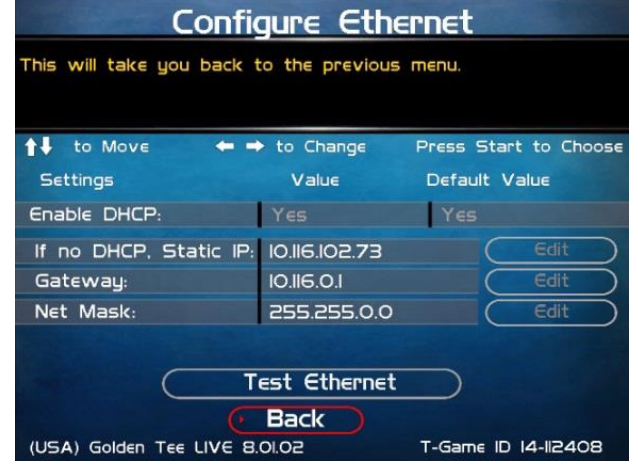

### <span id="page-23-0"></span>**CONFIGURE WI-FI SETTINGS**

#### **Connection Tests**

Use this section to test the connection to ITNet.

#### **Check Latency Time**

This test will measure the time it takes for your game to communicate with ITNet. If successful, the delay time in seconds will be displayed.

#### **Force Call to ITNet**

This test will initiate a connection with the ITNet system and give a result status.

#### **Back**

Select this to return to the **ITNet Settings** menu.

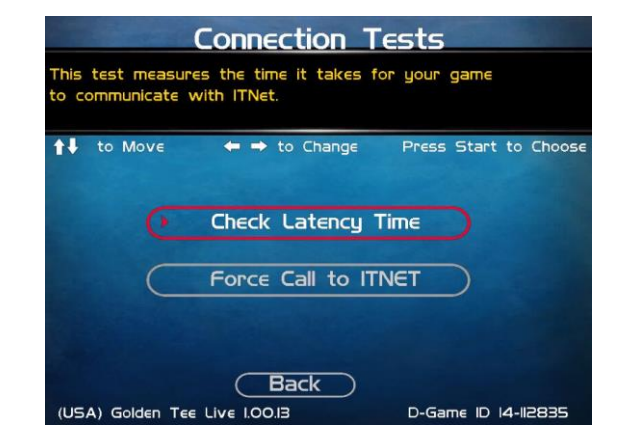

### <span id="page-24-0"></span>**COLLECTIONS GUIDE**

Golden Tee PGA TOUR Edition is a revolutionary product that requires some special handling when making a collection. Follow these steps every time you make a collection to make sure your profits and payments are managed properly.

#### **Step 1: Collect your Cash Box**

Open the coin vault and collect the cash and bills. Count it carefully and note the total.

#### **Step 2: Review the Collection Screen**

Remember that there are various fees and charges associated with some Golden Tee PGA TOUR Edition features, so it is important to compare the total cash you collect to the Collection Screen in the game. Open the outer door of the cash vault and press the System Setup button to enter the System Setup Menus. Select **Collections and Earnings**, and then **Do Collection**. The machine will attempt to contact ITNet for complete and updated data.

If an error occurs, back out of the collection menus and try the process again. If the machine is unable to contact ITNet, an estimated collection will be presented. This estimate will be close to accurate, and should allow you to complete the collection. Any discrepancies will be reconciled once the machine is able to connect properly.

This process takes you to the main collection screen. You should familiarize yourself with this screen, and how the information is displayed. These figures will help you determine how much to give to the location.

Note the date range and number of days in operation. If used properly, these fields should match with your collection dates. They are also important for calculating some of the various monthly fees.

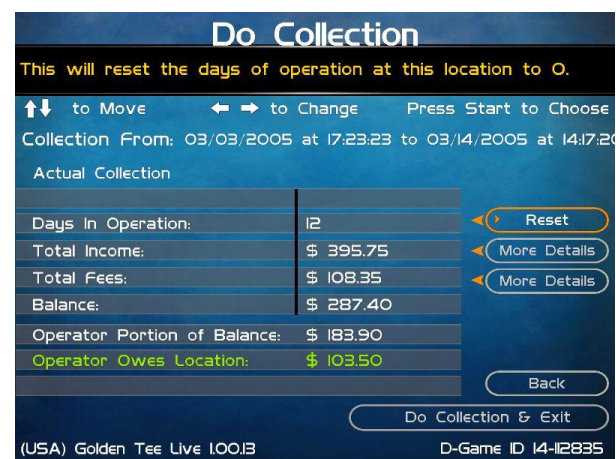

Review the **Total Income** and **Total Fees** columns to see how much money your machine made for this time period, and how much is owed for various fees for this time period.

**Total Income** includes income from Cash, Player Wallet, Credit Card purchases, and various Promotional or Gift Cards. Note that games paid by anything other than cash will NOT be in your cashbox, and will instead be credited to you on your ITNet statement. **THIS MEANS THAT YOUR CASHBOX WILL NOT MATCH YOUR TOTAL INCOME.** Select **More Details** to view a breakdown of cash, player account, gift card and credit card income.

To verify the Operator and Location portions, first divide Total Income by the correct split percentage to get the operator and location portions of income. Then divide Total Fees by its split percentage to get both portions of the fees. Then subtract each fee portion from the income portion to get the final operator and location portions.

**Total Fees** include ITNet fees, money for the Prize Fund, Communication fees, Credit Card fees, Software Update fees and Hardware Upgrade fees. Note that Software Update Fees and Hardware Update Fees are included for your convenience, to help you cover the costs of owning and operating your equipment. These two line items are NOT included on your monthly ITNet statement, but give you a great opportunity to split some of these costs with the location. The **Balance** column displays the Total Income minus the Total Fees, giving you a realistic total of income for this time period.

#### **Step 3: Pay the Location**

Operator Portion of Balance is the amount of the collection that you keep. Operator Owes Location is the amount of the collection that you pay your location. These amounts are determined by the split percentages set in the Collection Settings menus. In some extreme cases, there may not be enough money in the cash box to cover the location portion**. It is highly recommended that you do your best to pay the location at the time of the collection, as any missing funds will be reconciled during the monthly ITNet billing.** 

#### **Step 4: Reset the Collection Screen**

It is highly recommended that you reset these audit screens after every collection. When you have finished reviewing the information, highlight **Do Collection and Exit** and press Start. This will set all of the fields in the **Do Collection** screen to zero. Be sure to empty your cash box at the same time, so these screens will match the money at your next collection.

### <span id="page-25-0"></span>**INCOME SPLIT GUIDE**

Golden Tee PGA TOUR Edition is a revolutionary product that offers a variety of ways to pay for game play, including credit cards, player wallet and gift cards. There are also some fees associated with the operation of Golden Tee PGA TOUR Edition. The operator/location split on many of these income and fee settings can be individually adjusted, allowing you to fine tune your costs and maximize your profits.

To access the Collection Settings menus, open the outer door of the cash vault and press the System Setup button to enter the System Setup Menus. Select **General Settings**, then **Operator Adjustables**, then **Collection Settings**. The four available categories are: Hardware Update Fee, Income Splits, Fee Splits, and Tax Settings.

#### **Set Hardware Update Fee**

This menu allows you to adjust the Hardware Update Fee. This fee is included for your convenience, as a method to have the location pay for part of your equipment. The default value is \$0.00 per week. Use this menu to adjust this value up or down. The weekly amount will be calculated on a per day basis, and added in to the **Total Fees** field on the **Do Collection** screen. Note that the Hardware Update Fee is included for your convenience; it is not an actual fee and is NOT included on your monthly ITNet statement.

#### **Operator/Location Income Splits**

Use this menu to fine-tune your splits for income generated from Cash, Player Wallet, Credit Card, ITNet Money Card, and Operator Money Card payments. Since there may be times when you have to pay the location before you actually have the cash in hand, you may want to adjust the split in your favor to cover the waiting period. The default settings are displayed on the accompanying screen.

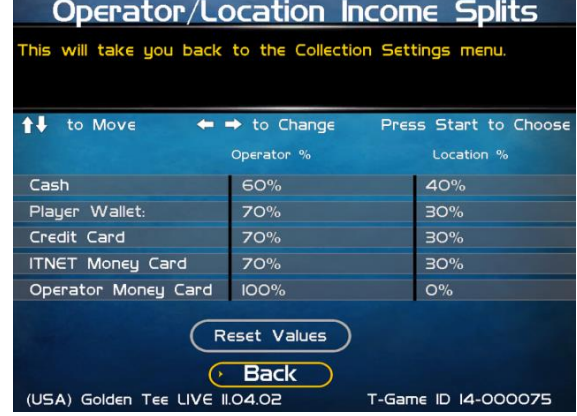

#### **Operator/Location Fee Splits**

Use this menu to determine how you wish to split the various fees associated with Golden Tee PGA TOUR Edition, including ITNet Fees, Prize Fund Fees, Credit Card Fees, Communication Fees, Software Update Fees and Hardware Update Fees. The location is benefiting from your game by increasing food and beverage sales and creating loyal patrons. Setting some of these splits in your favor will help you to cover your costs in a fair and equitable manner. The default settings are displayed on the accompanying screen.

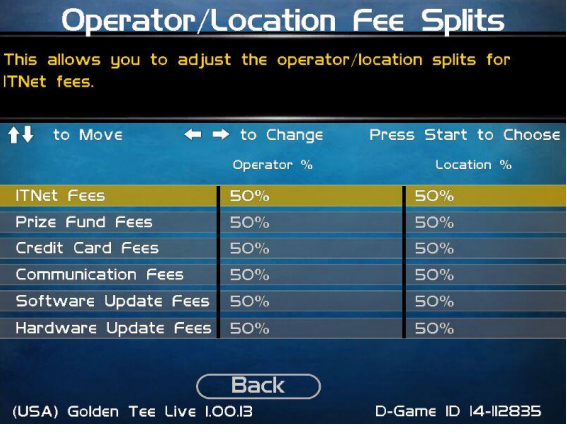

#### **Tax Settings**

Many states require special taxes or license fees that affect your bottom line. Use this menu to account for these costs in your collection.

In these menus, you can set the Tax Rate percentage, the Tax Type, meaning what part of the collection is taxed and who pays for these taxes, and the Tax Split for how to share these fees with your location.

Incredible Technologies hopes that you will take advantage of these menus to maximize your earnings potential.

### <span id="page-26-0"></span>**PLAYER WALLET GUIDE**

Golden Tee PGA TOUR Edition offers a revolutionary Play for Prizes contest format that allows players from all over the world to compete for cash with every game they play. In most cases, prizes are awarded immediately following the completion of each contest, via a credit to special ITNet Player Wallet.

Player Wallets are available to the individual players directly through a Golden Tee PGA TOUR Edition machine. That means that the players can easily use their winnings to play more games of Golden Tee PGA TOUR Edition. Now, instead of getting a check in the mail and spending the winnings away from the game or location, the majority of players are using their winnings to play more Golden Tee PGA TOUR Edition games, thus putting their winnings right back into the machine.

This is a huge benefit to both the location and operator, because it keeps people in their seats, eating and drinking and playing Golden Tee. Operators can look at this reinvestment as found money, and a brand new source of revenue.

When a player pays for his game using his Player Wallet, he is not putting cash directly into the coin box. This means that the game revenue in a normal collection cycle will typically exceed the actual cash in the game. Therefore, it is very important to familiarize yourself with the Golden Tee PGA TOUR Edition collection menus and procedures, and your monthly ITNet billing statement.

When the player uses this Player Wallet money to play more Golden Tee, ITNet credits the full amount to the appropriate operator. These credits will appear on your regular monthly ITNet statement, and will mean a lower ITNet bill, or sometimes even a credit to your bank account!

You are encouraged to pay the location portion in full at each collection, to avoid additional accounting on your part. While there might be a delay before you get your money back from ITNet, it will simplify the process immensely if you can manage the location up front. The operator/location split percentage has been set in your favor at 70/30 for Player Wallet income, since you must wait for your portion. Use this as a selling tool to adjust the collection in your favor.

The Collection Menu on Golden Tee PGA TOUR Edition details the various income sources for your review. You are encouraged to spend some time with these screens so you understand where your revenue is being generated. You should also log in regularly to your Operator Services account on itsgames.com, to check on the performance of your equipment and check to see if the cash in the cash box will be enough to cover the split with your location.

- Skill based Play for Prizes adds an additional revenue source with huge potential
- Winners are encouraged to reinvest their winnings back to Golden Tee PGA TOUR Edition
- Entry Fees and Player Wallet Play must be collected and distributed by ITNet first
- The Player Wallet default split percentage is factory set to the operator's advantage
- Use the Collection Screen to set aside the various game fees, including Prize Pool money, and determine the location split
- Pay the location portion at the time of collection if at all possible
- Each month ITNet will issue a credit to your bill for Player Wallet activity on your machines.
- In some cases this additional revenue and resulting credit will cover or surpass your fees, in which case ITNet will credit your bank account.

### <span id="page-27-0"></span>**GOLDEN TEE PGA TOUR EDITION REVENUE GUIDE**

**Revenue Types** - With GT PGA TOUR Edition, cash is now not your only source of income. You can't just count up the cash, deduct the fees and split the rest. Players can now play games with cash as well as 5 other revenue types. The different types of revenue are:

- Cash
- Player Wallet
- **Credit Cards**
- **IT Gift cards**
- Operator gift cards
- Operator free cash

**Cash** – Is just that; coin and currency. This is the only revenue that will appear on your hard meter, since it is counting physical pulses from the coin mechanisms and bill validator.

**Player Wallet** – This is the revenue earned when a player plays games with their "Play for Prizes" winnings. Players can still request a check for their winnings on the IT website, but most are rolling it right back into your game.

**Credit Cards** – This is revenue earned when a player pays by credit or debit card. GT PGA TOUR Edition currently accepts Visa and MasterCard.

**IT Gift Cards** – This is revenue earned when a player swipes his gift card to pay for a game. IT Gift cards are purchased through us directly and shipped either to the purchaser or the recipient of the gift. This is similar to a Wal-Mart or Best Buy gift card.

**Operator gift cards** – These are cards you can purchase for the cost of the plastic. You request whatever denomination you want. We will print the cards with your logo and artwork. You can give these out for promotions or refunds. Players will only be able to use them on machines registered to your account.

**Operator free cash** – This is the dollar value of games played using Operator free cash. These are credits you can put on your game for free play. This is intended for use if you want to test a game or set up a certain dollar amount of free play for promotional purposes, such as an open house.

### <span id="page-27-1"></span>**ACCOUNTING FOR THE VARIOUS REVENUE TYPES**

**Cash** – The GT PGA TOUR Edition machines are factory set to give you 60% and the location 40% of the cash.

**Player account, Credit card and IT Gift revenue** - Since this is revenue to you, but you do not have the cash in hand at the point of collection, you will get your money on your ITNet billing statement as a credit in a column titled "Due from IT." You'll need to pay your location on collection day and wait to receive this revenue until your next statement, so you are basically fronting this revenue type to your locations. Because of this, the machines are factory set to give you 70% of this revenue and the location 30%. That extra 10% of the cash split that you're taking will help cover the 30% you're fronting.

**Operator gift cards and Operator free cash** – Operator gift cards and Operator free cash are a way to promote your GT PGA TOUR Edition without splitting this "Revenue" with your locations. This is accounted like nonrevenue or free play. This revenue is set to give you 100% and the location 0%. Please note that any fees incurred from this revenue still apply.

Please note all the revenue and fee settings can be changed to whatever split percentage you want, for each type of revenue source.

### <span id="page-28-0"></span>**GOLDEN TEE PGA TOUR EDITION FEES**

**Fee Types** – The 6 different fee types are as follows:

- **ITNet Fees**
- Credit Card fees
- Communication fees
- Prize Pool/Fund
- Software Update fees (operator benefit)
- Hardware Update fees (operator benefit)

**ITNet portion** – This is what is paid to IT for administering a PGA TOUR Edition game or the purchase of virtual balls and equipment. For every PGA TOUR Edition game the ITNet portion is \$0.35. IT is also paid half of the cost when a player purchases premium balls, Golden Tees or clubs, or paid YouTube™ shots. The player cost schedule below breaks out these fees.

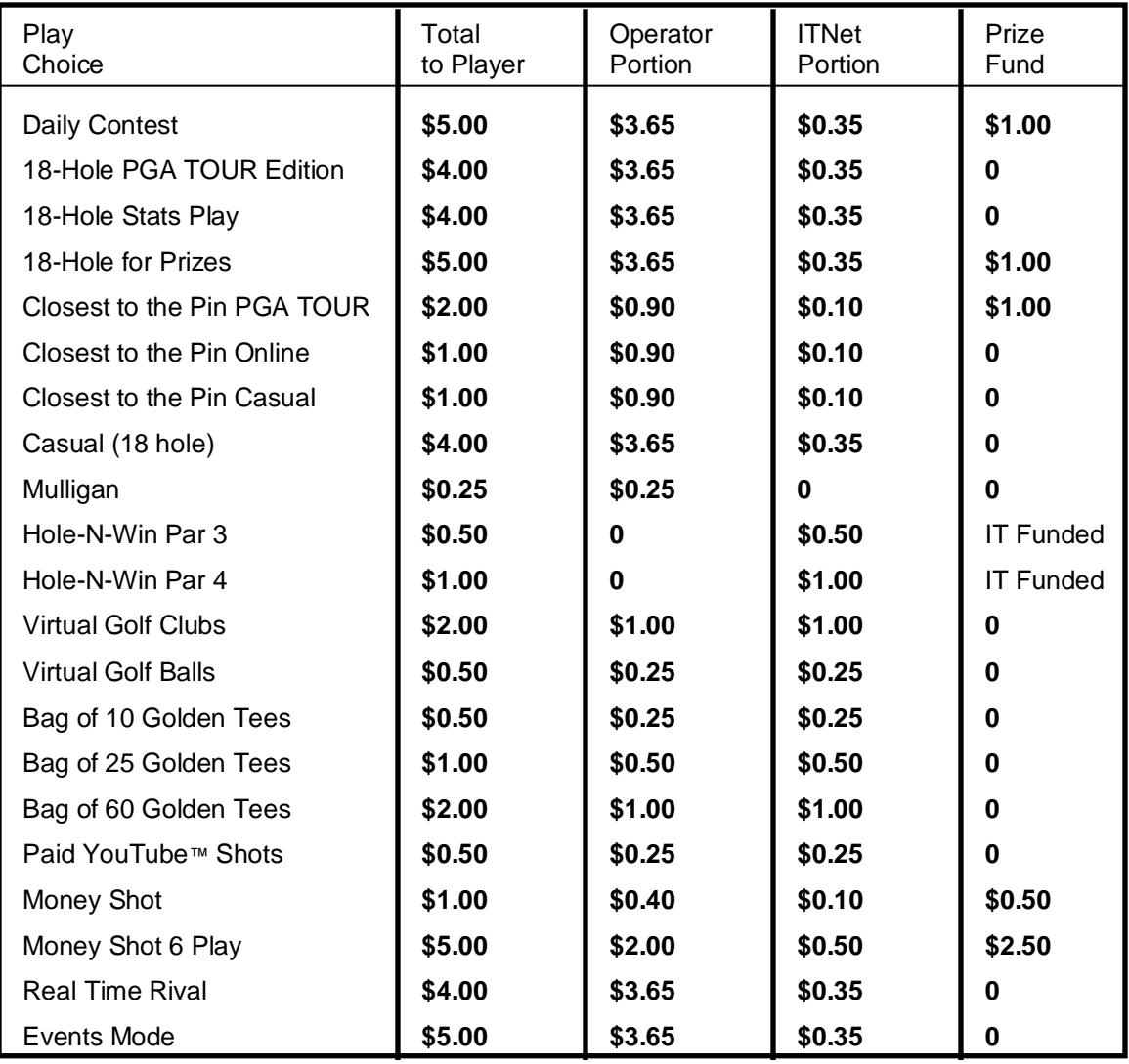

**Credit Card fees** – When a player opts to pay by a credit card, there will be a merchant fee associated with this charge. The fee comes to just under 2% plus a per-transaction fee. When this transaction fee is rolled back in with the 2% fee, your actual percentage rate ends up being around 7.2%. This may look high, but for a micro transaction this is low.

For example a normal purchase of \$100.00 is made on a credit card. Add the 2% plus a \$0.30 per transaction fee. It comes to \$2.30 or 2.3%. Do this same transaction with a \$4.00 purchase. You would add the 2% (\$0.08) to the per-transaction fee of \$0.30 and you get \$0.38. This works out to 9.5%.

**Communication fees** – There is a communication fee for the use of the Sprint wireless service on the game. The Sprint charge is \$0.50 per day or \$15 per month. It does not matter if your game uses 500 or 5000 minutes per month, the rate stays the same. Please note that if you have Ethernet capability at your location, simply plug it in and your modem will automatically be disabled. You will also no longer be billed for communication fees.

**Prize Pool/Fund**– When players enter a PGA TOUR Edition game, they are asked if they want to play for prizes. This will not occur if your game is in a state that does not allow PGA TOUR Edition for Prize Play or if you disable PGA TOUR Edition for Prize Play on your machine. If the player opts to play for prizes (money), they are asked to pay an additional dollar. The prize fund money can be accounted as pass-thru money. This fee will appear on your ITNet statement, since IT collects these entry dollars from you, and disperses them to the winners through their player wallet.

**Software Update fees** – Down the road when you purchase new courses for your PGA TOUR Edition game this will give you the opportunity to split the cost of your new courses with your location. It is handled much like the Hardware Update fee, described next.

**Hardware Update fee** – This Hardware Update fee is for you and you alone. You will NEVER BE BILLED for this fee. Operators have been asking for a place where they could recoup extra costs (should they so desire) from their locations. The default weekly fee is set to \$0.00. If you were to change the default setting to \$29 per week on your machine, you will have recouped half the cost of your PGA TOUR Edition game from your location in 4 years. Many operators use this feature for other purposes. It can be used in certain locations where a weekly minimum is required. It can also be used for a weekly contest participation fee. The dollar amount of this fee can be changed to whatever dollar amount you want. The percentage split may also be adjusted.

### <span id="page-29-0"></span>**ACCOUNTING FOR FEES**

All the fees above are factory set to split 50/50. The collection will take the different revenue types and calculate the different percentage splits, then take the different fees and calculate their split percentages. The fees will be deducted from the revenue and a dollar value is given to you and to your location. These values are shown on the collection screens in System Setup mode.

### <span id="page-29-1"></span>**COLLECTIONS**

**GT PGA TOUR Edition Collection Screen** – The first thing you will see is the collection From … to … dates. Just below that you will either see "Estimated Collection" or "Actual Collection." If you see "Estimated Collection" there was a problem getting a connection to our servers. We strongly suggest you back out without collecting and then go right back in to try to connect again. Nine times out of ten you should get an actual reading.

In the gray boxes, you will see the line item "days of operation." This is the number of days since your last collection screen was cleared. You will see the total income, total fees, balance, operator portion of balance and operator owes location numbers. Since cash is no longer your only source of revenue, it is very important to view the details of the total income. To get these numbers, simply move the trackball up to the "More Details" blue box located directly to the right of the total income dollar value. Click your start button and you will be into the revenue breakdown page.

This screen shows a line item for each type of revenue source. This is where you can compare your cash on screen to your cash in hand. You can then go back to the main collection screen and do the same for your total fees. When you are done viewing all your numbers, click on the "Do Collection and Exit" button. The game will then send the collection data to your secure operator services web page for viewing at your office.

The next page is a sample GT PGA TOUR Edition collection sheet, showing the different revenue and income. This also shows the default percentages of the various split settings. You may want to take this form with you to your collections until you are comfortable with the system.

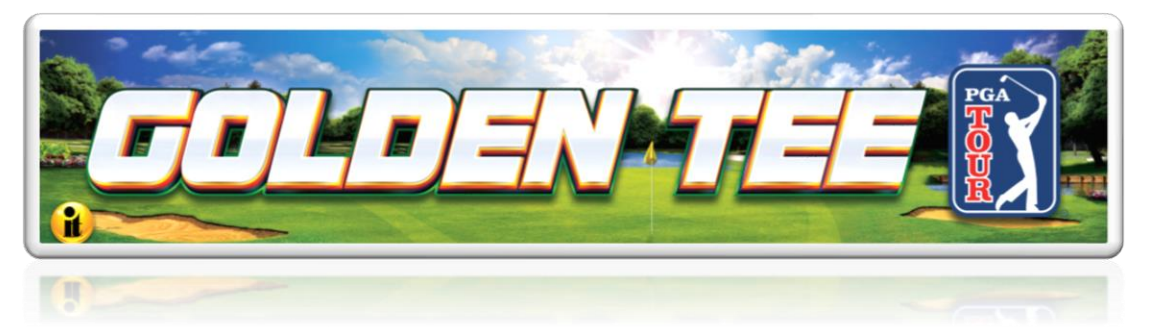

# **Collection Worksheet**

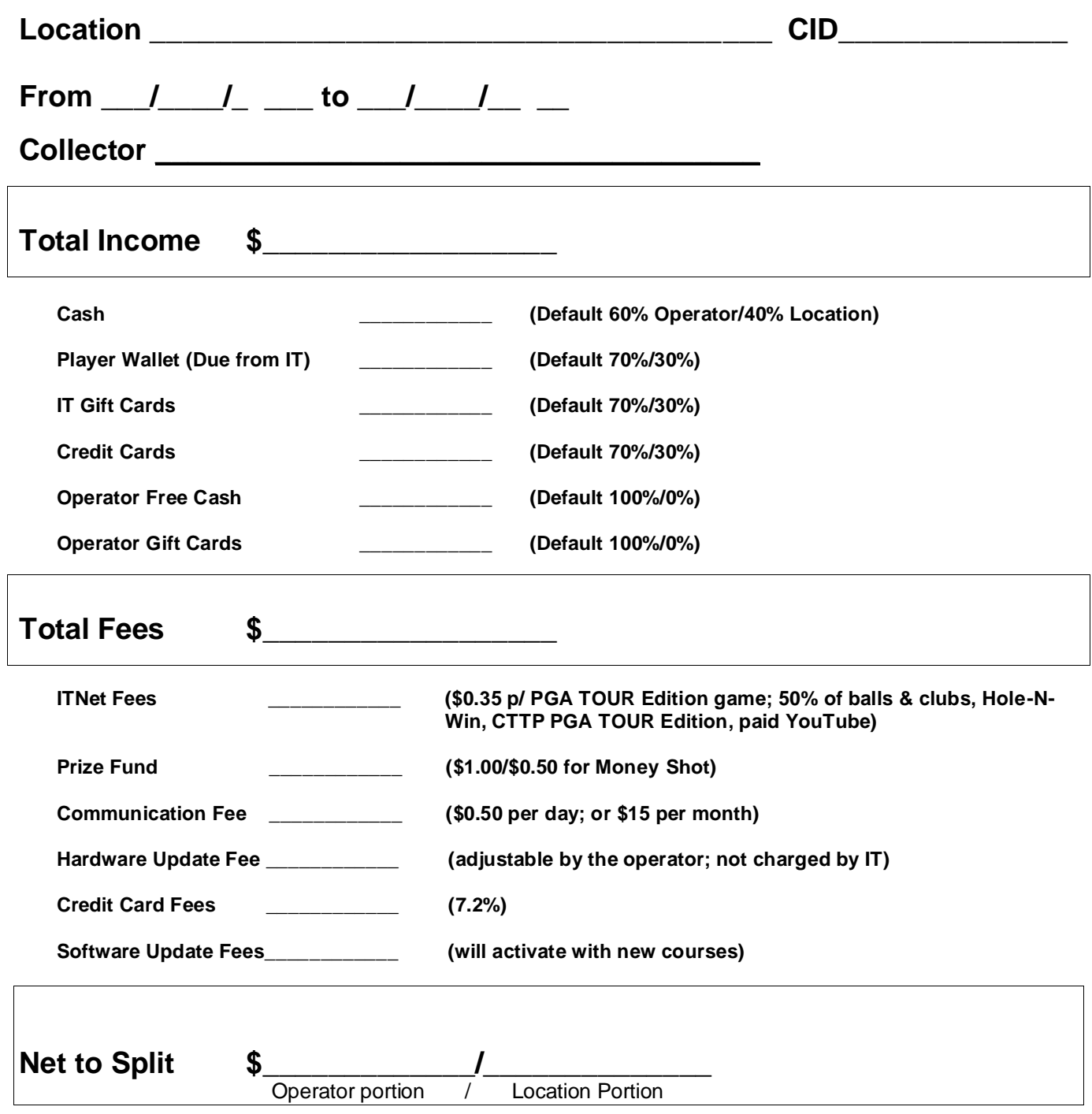

### <span id="page-31-0"></span>**GT PGA TOUR EDITION COLLECTION PROCEDURE**

**Follow this step-by-step visual guide to aid in proper collections on your machines. Refer to the Collections Guide in your manual for more helpful information.**

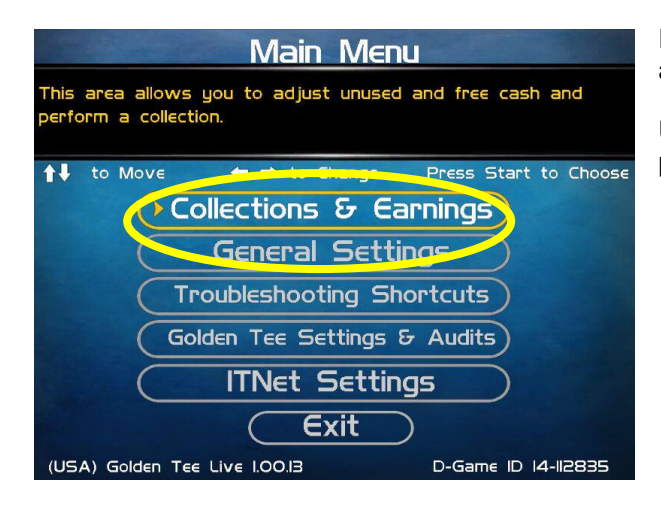

Press the System Setup button inside the coin door to access the System menus.

Use the trackball to highlight **Collections & Earnings** and press the Start button.

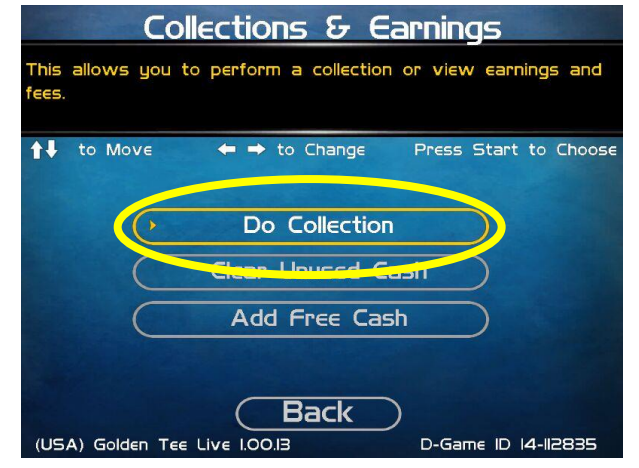

From the Collections & Earnings Menu, highlight **Do Collection** and press the Start Button. The game will connect with ITNet and gather the most current financial data.

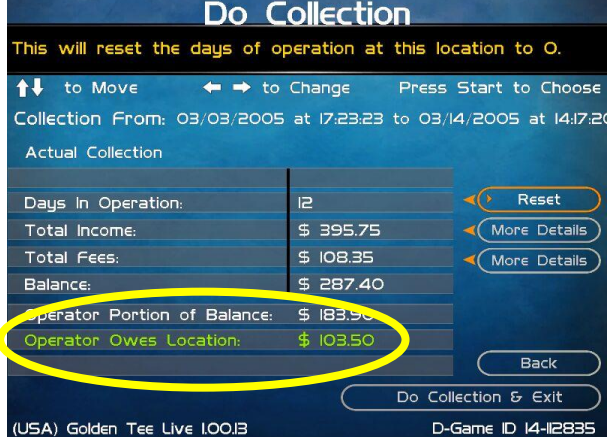

**Note:** Make sure that the top of the screen reads Actual Collection. If it reads Estimated Collection, the collection will not be accurate. It is possible the game is offline. In general, if the operator exits without recording and re-enters, the screen will then read Actual Collection.

Look at the dollar amount beside Operator Owes Location. This is the location portion that should be paid at the time of the collection. Due to the various alternative payment options this number will NOT match the cash in the coinbox. However, it is a good idea to pay the location its share at the time of collection. Any money owed to the operator will be credited on the monthly ITNet statement.

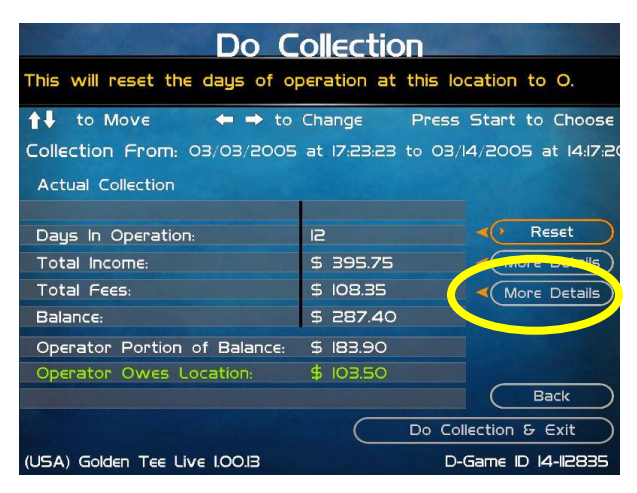

Once the location is paid, your collection is effectively complete. However, if you wish to view a more detailed breakdown of the various income and fee categories, use the trackball to highlight More Details and press the Start button.

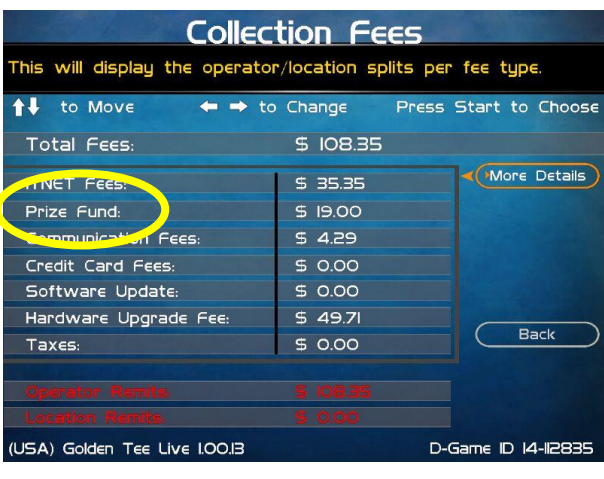

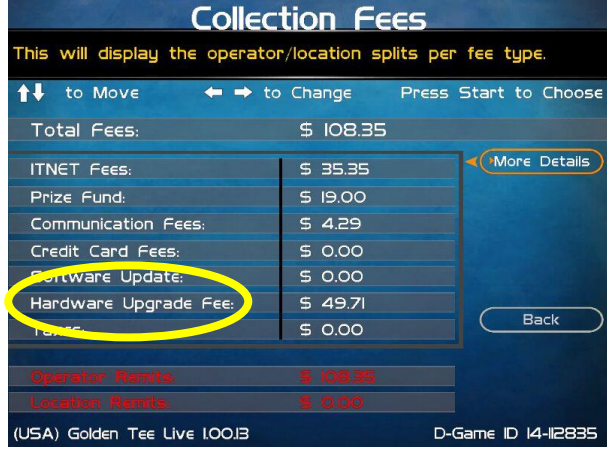

The Collection Fees menu displays the various fees associated with the current collection.

**Note:** The Hardware Upgrade Fee is included as a means for operators to have the location help pay for the cost of the game, and **IT does not collect or keep any portion of this fee**. This fee is completely adjustable and can be set to zero if desired.

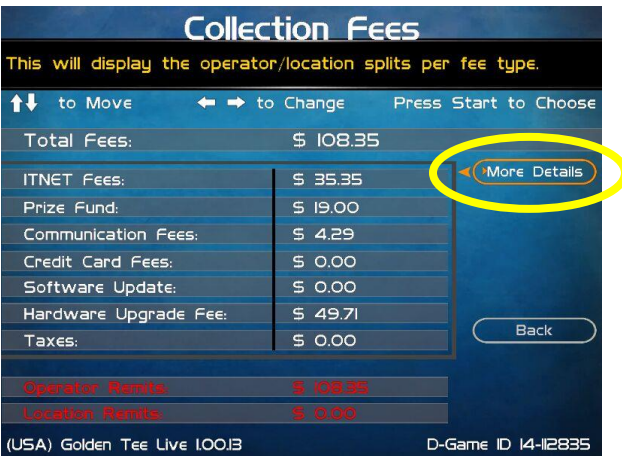

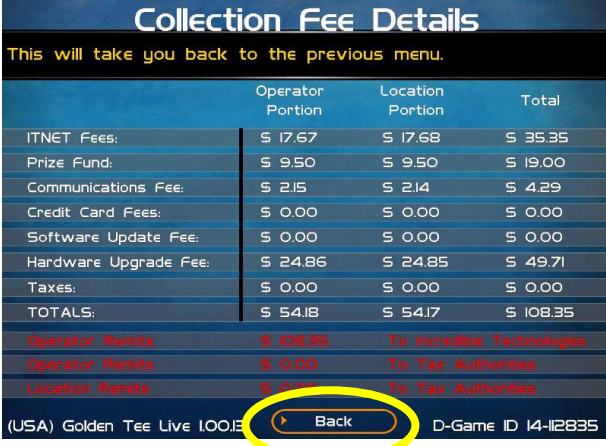

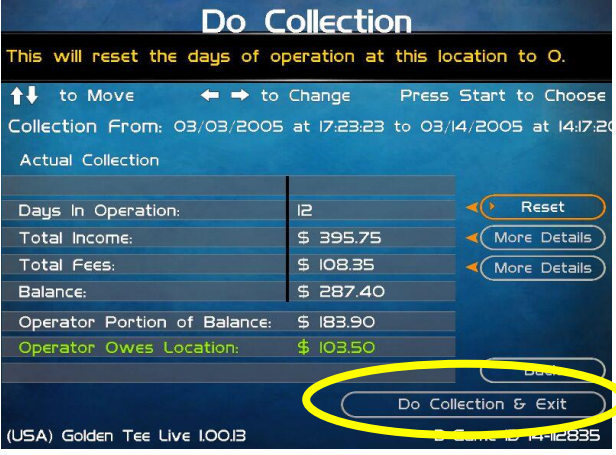

If you wish to view the operator and location portions of these various fee categories, highlight More Details and press the Start button.

This screen further details the operator and location portions for the various fees, based on the adjustable split settings. See the GT PGA TOUR Edition manual for more information on how to set up your splits.

To exit this menu, highlight Back and press the Start button.

To complete your collection, get back to the Do Collection menu. Once there, use the trackball to highlight **Do Collection & Exit**, and press the Start button.

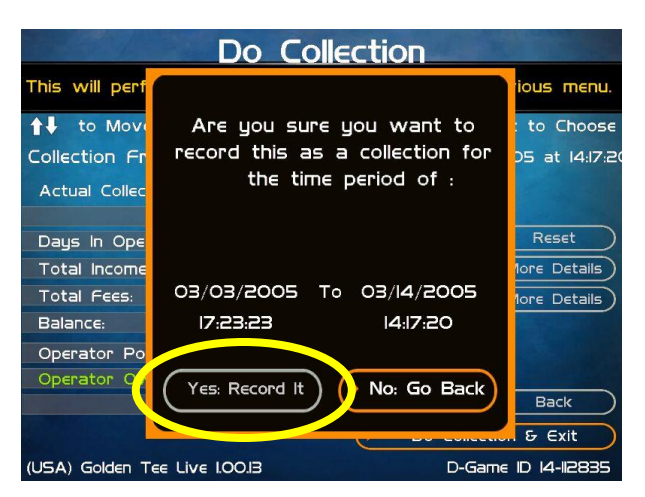

**Main Menu** This area allows you to adjust unused and free cash and perform a collection  $\leftrightarrow$  to Change ↑↓ to Move Press Start to Choose Collections & Earnings **General Settings Troubleshooting Shortcuts** Golden Tee Settings & Audits **ITNet Settings** Exit (USA) Golden Tee Live I.OO.B D-Game ID 14-112835

### <span id="page-34-0"></span>**MENU NAVIGATION SHORTCUTS**

#### **Force a Call**

- Push the red system setup button inside the coin door
- Select the **ITNet Settings** menu
- Select the **Connection Tests** menu
- Select **Force Call**
- Exit all the way out when complete

#### **Change Collection Settings**

- Push the red System Setup button inside the coin door
- Select **General Settings** menu
- Select **Operator Adjustables** menu
- Select **Collection Settings** menu
- Select the menu that you want changed

Check the dates in the window to make sure they match your time period. To complete the collection, highlight Yes: Record It and press the Start button.

This will reset all the income and fees to zero, so your next collection will be accurate for that time period.

Continue to select Back on the various screens until you get to the Main Menu. Highlight Exit and press the Start button to exit System Setup mode and return to the game.

#### **Disable Credit Cards**

- Push the red system setup button inside the coin door
- Select **General Settings**
- Select **Operator Adjustables**
- Select **General Adjustments**
- Go to the **Accept Credit Card** line and change to a "Yes" or "No"

#### **Add Operator Free Cash**

- Push the red System Setup button inside the coin door
- Select **Collection and Earnings**
- Select **Add Free Cash**
- Move the trackball to select the desired dollar amount